# **brother.**

KIT **IV** Installation Guide

Installationsanleitung für KIT **IV**

Guide d'installation du KIT **IV**

> **NEDERLANDS NEDERLANDS**

**FRANÇAIS**

**FRANÇAIS** 

**ENGLISH**

ENGLISH

**DEUTSCH**

DEUTSCH

**ITALIANO ITALIANO**

**ESPAÑOL**

# **Innov**'s

- Read this guide before installing. • Lesen Sie diese Anleitung vor der Installation durch.
- Lisez ce guide avant de procéder à l'installation.
- Lees deze gids alvorens te installeren.
- Leggere il presente guida prima dell'installazione.
- Antes de instalar, lea este guía.
- Перед началом установки прочитайте данное руководство.

КОМПЛЕКТ **IV**

Guía de instalación

Guida all'installazione

del KIT **IV**

di KIT **IV**

KIT **IV**

Installatiegids

Руководство по установке

Thank you for choosing our product.

For additional product information and updates, visit our website at www.brother.com.

Information found in this guide is current at the time of printing.

Please be aware that some contents of this manual and product specifications are subject to change without notice.

The examples used throughout this guide are screens shots taken from Windows 7.

Read this guide before installing.

Vielen Dank, dass Sie sich für unser Produkt entschieden haben.

Weitere Produktinformationen und Aktualisierungen finden Sie auf unserer Website unter www.brother.com. Die Informationen in dieser Anleitung sind zum Zeitpunkt der Drucklegung aktuell.

Beachten Sie bitte, dass Änderungen am Inhalt dieser Bedienungsanleitung und den Produktspezifikationen vorbehalten sind.

Für die Beispiele in dieser Anleitung wurden Bildschirmdarstellungen von Windows 7 verwendet.

Lesen Sie diese Anleitung vor der Installation.

Nous vous remercions d'avoir choisi notre produit.

Pour plus d'informations sur les produits et les mises à jour, visitez notre site Web à l'adresse www.brother.com. Les informations contenues dans de ce guide sont à jour au moment de l'impression.

Le contenu de ce guide et les spécifications de ce produit peuvent être modifiés sans avis préalable. Les exemples utilisés dans ce guide sont des copies d'écran de Windows 7.

Lisez ce guide avant de procéder à l'installation.

Gefeliciteerd met de aanschaf van dit product.

Meer informatie over onze producten en updates vindt u op onze website www.brother.com.

De informatie in deze gids was actueel toen deze werd gedrukt.

Bedenkt dat inhoud van deze gids en de specificaties van dit product zonder kennisgeving kunnen worden gewijzigd.

Als voorbeeld worden in deze gids schermafbeeldingen van Windows 7 genomen.

Lees deze gids alvorens te installeren.

Grazie per aver acquistato il nostro prodotto.

Per ulteriori informazioni sui prodotti e sugli aggiornamenti, visitare il nostro sito Web all'indirizzo www.brother.com.

Le informazioni contenute in questa guida sono aggiornate alla data di stampa.

Il contenuto della guida e le specifiche del prodotto sono soggetti a modifiche senza preavviso. Gli esempi riportati all'interno della presente guida sono screenshot ricavati da Windows 7.

Leggere la presente guida prima dell'installazione.

Gracias por elegir nuestro producto.

Si desea obtener actualizaciones o información adicional acerca del producto, visite nuestro sitio web www.brother.com.

La información que se encuentra en esta guía está actualizada al momento de la impresión.

Tenga en cuenta que parte del contenido de este manual y las especificaciones del producto están sujetas a cambios sin previo aviso.

Los ejemplos utilizados en esta guía son capturas de pantalla de Windows 7.

Lea esta guía antes de la instalación.

Благодарим за выбор нашей продукции!

Для получения дополнительной информации и обновлений посетите наш веб-сайт www.brother.com.

Информация, приведенная в настоящем руководстве, действительна на момент печати.

Обратите внимание, что содержимое настоящего руководства и характеристики изделия могут быть изменены без предварительного уведомления.

В качестве примеров в тексте настоящего руководства показаны снимки экранов для операционной системы Windows 7.

Перед началом установки прочитайте данное руководство.

# **CONTENTS**

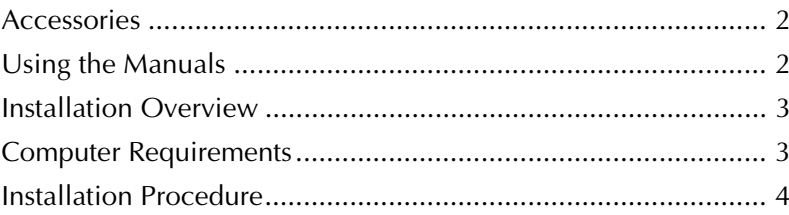

## **Accessories**

The following items are included with your purchase. Please verify all contents and if anything is missing or damaged, contact your authorized dealer.

• CD-ROM

The Certification Key Issuing Wizard is stored on this CD-ROM. Follow the procedure on this Installation Guide to upgrade your machine.

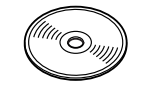

• Installation Guide (this guide)

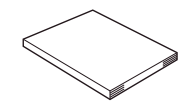

• Multi-Function Foot Controller With the multi-function foot controller, various sewing machine operations can be performed; starting/stopping sewing, thread cutting, needle position Up/Down, single stitch and reverse stitching.

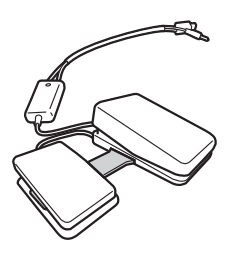

• Embroidery Foot "W2" with LED Pointer By plugging in the connector of the embroidery foot with LED pointer into your machine, the embroidering needle drop point will be indicated on the fabric, allowing you to accurately position a pattern.

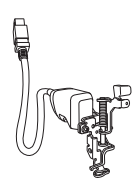

## **Using the Manuals**

- **Installation Guide (this manual)** This guide contains descriptions of the accessories, and procedures for upgrading the machine.
- **Operation Manual (PDF version)**

The Operation Manual provides descriptions for using the machine with the added functions and accessories.

Be sure to use the machine and the included accessories according to the descriptions in the Operation Manual.

Adobe Reader is required for viewing and printing the Operation Manual.

#### **Note**

• Download a copy of the Operation Manual using the Certification Key Issuing Wizard in step 7 on page 5.

# 3**ENGLI** ENGL **S H**

## **Installation Overview**

First, use the Certification Key Issuing Wizard on the enclosed CD-ROM to obtain a Certification Key. Then, use the CERTIFICATION key within the Settings screen, page 5, to activate the upgrade application for KIT IV on the sewing machine.

In the procedures section,  $\mathbb{H}$  indicates operations

performed with the sewing machine and

indicates operations performed with the computer.

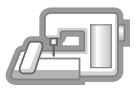

**[Step 1]** Make a note of the internal machine identification number (No.).

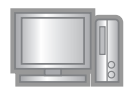

**[Step 2]** Insert the CD-ROM into the computer's CD-ROM drive, and then start the Certification Key Issuing Wizard.

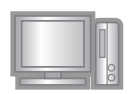

**[Step 3]** Follow the wizard instructions for obtaining the Certification Key.

**[Step 4]** Install the upgrade application for KIT IV on the sewing machine.

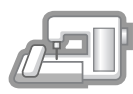

**[Step 5]** Turn the machine off, remove the USB media device and then turn the machine back on.

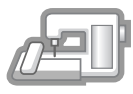

**[Step 6]** After the upgrade has been successfully installed, certify the "KIT IV" in the Settings screen of the sewing machine.

## **Computer Requirements**

Before starting the Certification Key Issuing Wizard, check that the computer to be connected meets the following operating conditions.

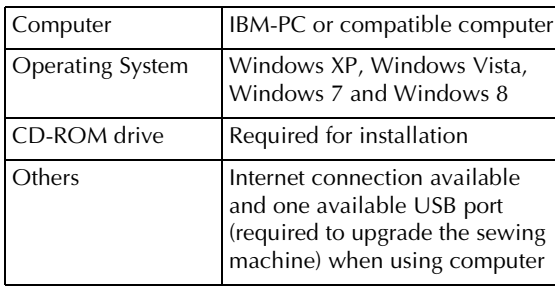

\* "IBM" is a registered trademark of IBM Corporation in the United States and other countries.

- \* "Windows" and "Windows Vista" are registered trademarks of Microsoft Corporation in the United States and other countries.
- \* "Adobe" and "Adobe Reader" are either registered trademarks or trademarks of Adobe Systems Incorporated in the United States and/or other countries.
- \* Each company whose software title is mentioned in this guide has a Software License Agreement specific to its proprietary programs. All other brands and product names mentioned in this guide are registered trademarks of their respective companies. However, the explanations for markings such as ® and ™ are not exhibited clearly within the text.

## **Installation Procedure**

The following procedure describes how to upgrade your sewing machine to KIT IV.

## **Note**

- If the procedure described below is not fully completed, your sewing machine cannot be upgraded to KIT IV.
- Access to the internet is required in order to download the upgrade program and to obtain a Certification Key.

Make a note of the 10-digit number (internal machine identification number) displayed beside "No." on page 5 of the Settings screen.

#### **Memo**

H

• Make sure the internal machine identification number (No.) is recorded accurately as these numbers need to be entered within the Certification Key Issuing Wizard in order to obtain the Certification Key.

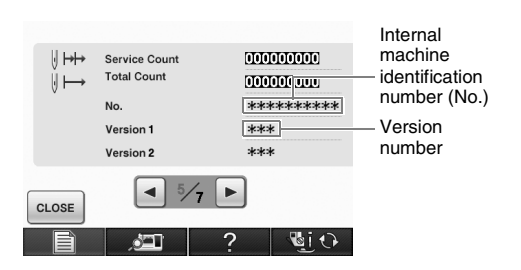

\* The number of pages in the Settings screen may differ depending on the version.

#### **Note**

The internal machine identification number that appears beside "No." is different from the machine serial number (SER. NO.) located on the label attached to the back of the sewing machine.

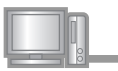

Insert the CD-ROM into the computer's CD-ROM drive.

## **Memo**

- In Windows 7 or Windows Vista, when the **AutoPlay** dialog box appears, click **Open folder to view files**.
- In Windows 8, click on the message **Tap to choose what happens with this disc.** appears on the screen.

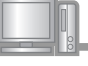

<sup>c</sup> Open the designated drive for your CD-ROM (usually the "D" drive) on the computer (**My Computer**), double-click **the** to start the **Certification Key Issuing Wizard**.

#### **Memo**  $\mathbb{Z}$

• The following procedure can be used to start the Certification Key Issuing Wizard. 1. Click **Start**. 2. Click **Run** or in the search box, type run, and then, in the list of results, click **Run**.

 $\rightarrow$  The **Run** dialog box appears.

3. Type the path to the application file (**D:\KeyWizard\_Kit4.exe**), and then click **OK**.

→ The **Select Language** dialog box automatically appears.

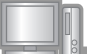

Select the desired language, and then click **OK**.

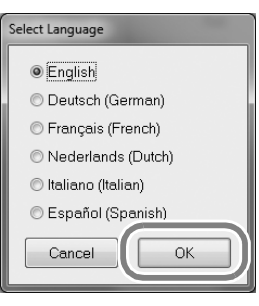

→ **KIT IV Certification Key Issuing Wizard** appears.

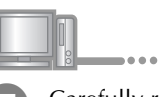

Carefully read the information that appears, and then click **Next**.

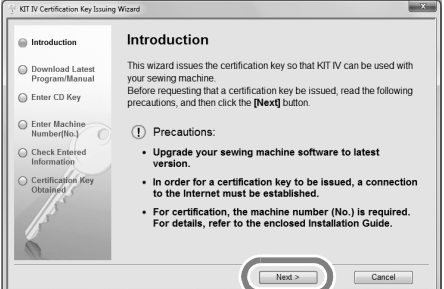

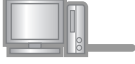

Download the latest upgrade program.

Confirm the model of your machine, click **"Download"**, then save the upgrade program (\*\*\*\*\*\*\*\*\*\*\*\*.upf) to your computer. Click **"Next"**.

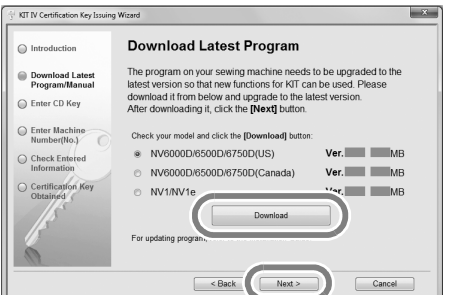

Click **"OK"** to close the message below.

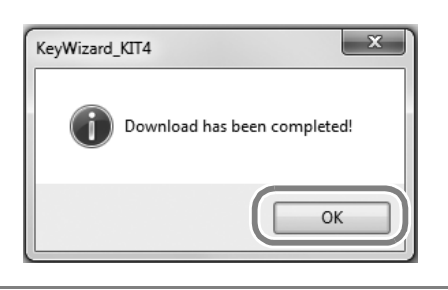

If the displayed version or later has already been installed in the machine (see step  $\Box$ ) on page 4), click "**Next**" to continue with the procedure without downloading the latest file. Follow step  $\Box$  to  $\Box$ , and skip step  $(4)$  to  $(5)$ , then start the procedure from step  $\Box$  on page 9.

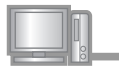

Download the manual.

Select your preferred language and click "Download" to save the file to your computer, then click **"Next"**.

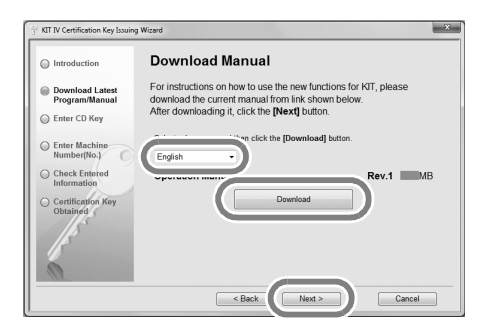

**B** Type in the 15-digit CD key found on the label attached to the CD-ROM envelope of the upgrade kit, and then click **"Next"**

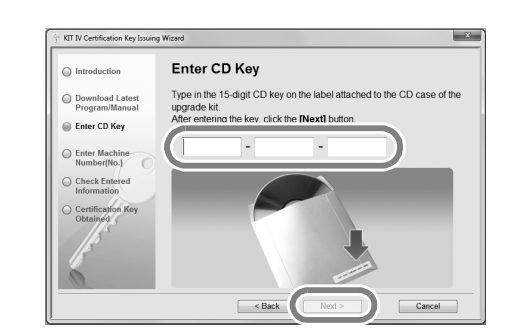

#### **Note**

• Type in the CD key on the label attached to the CD-ROM envelope for machines.

#### **If an error message appears**

Check below list for possible entry error(s). To close the message, click **"OK"**.

- Are symbols or characters other than letters and numbers entered?
- Has the uppercase letter "I" been entered in place of the number "1"?
- Has the uppercase letter "O" been entered in place of the number "0"? **Note**

#### **Memo**  $\mathbb{Z}$

• The uppercase letter "O" and "I" are not used in the CD Key. Also, no symbols are used in the CD key.

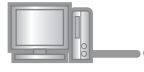

Type in the internal machine identification number (No.) written down in step  $\bigcirc$ , and then click **"Next"**.

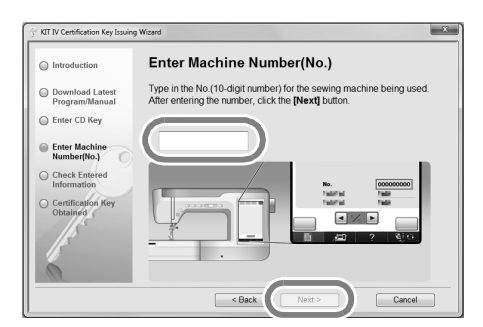

#### **If an error message appears**

Check that symbols or characters other than numbers have not been entered. To close the message, click **"OK"**.

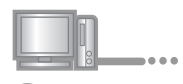

**in** Carefully verify that the information has been entered correctly and then click **"Certify"**.

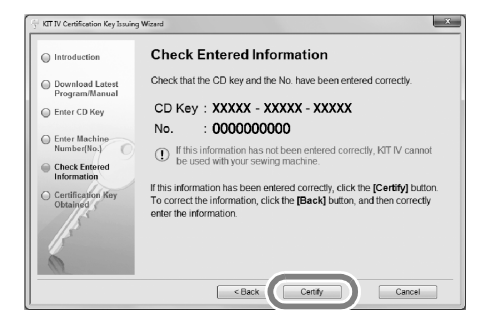

**Memo**

D

• To change the entered information, click **"Back"**.

#### **If an error message appears**

Check below list for possible error(s). To close the message, click **"OK"**.

- Verify that the CD key and internal machine identification number (No.) have been entered correctly, and then repeat the procedure from step <sup>c</sup>.
- The CD Key is valid for use with only one designated internal machine identification number (No.). Check that the CD key has been entered correctly, and then repeat the procedure from step <sup>c</sup>.
- Check the Internet connection, and then click "Certify" again.

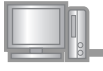

Write down the 8-digit Certification Key that appears.

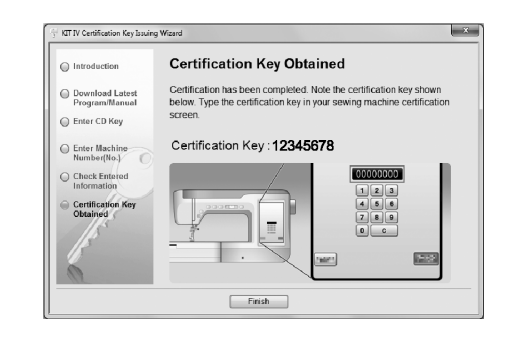

#### **Note** After upgrading the sewing machine to KIT IV, the Certification Key must be entered in the sewing machine Settings screen.

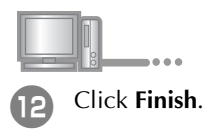

The certification key has been successfully obtained.

Now proceed to installing the upgrade application for KIT IV on the sewing machine.

Use USB media or a computer to install the upgrade application.

If **USB media** is to be used, refer to the instructions that follow.

If a **computer** is to be used, refer to the procedure described on page 8.

## **When using USB media to perform the installation**  $\xi$  $Press$   $\log P$ 7**ENGLI S H** While pressing the "Automatic Threading" button, turn the sewing machine on. Press LOAD after connecting the USB<br>media containing the upgrade file. Copy the upgrade program downloaded in step  $\bigcirc$  to the USB media. **Note** • Copy only the upgrade program to a clean reformatted USB media; no other files should be on this media. CLOSE LOAD **Note** When the message **"Upgrade complete."** appears, installation of the upgrade application has been completed. **Press** (If an error occurs, a message will appear in red.)Remove the USB media. Continue with step  $\mathbb D$  on page 9. Insert the USB media into the primary (top) USB port connector on the right side of the machine. It will take a few seconds until the machine recognizes that the USB media has been inserted into the port.

## **When using a computer to perform the installation**

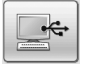

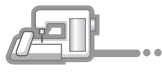

**18** While pressing the "Automatic Threading" button, turn the sewing machine on.

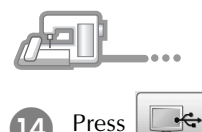

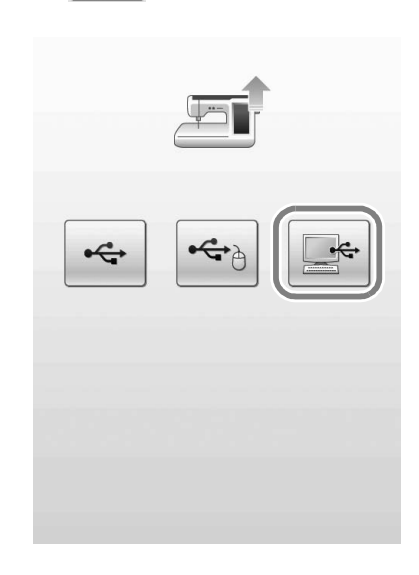

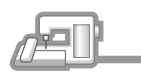

- Plug the USB cable connectors into the corresponding USB port connectors for the computer and for the machine.
- → **Removable Disk** appears in **Computer (My Computer)**.

#### **Note**

• Do not connect any additional USB media devices to your computer when using the USB cable.

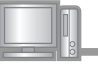

**16** Copy the upgrade program downloaded in step  $\bigcirc$  to the **Removable Disk**.

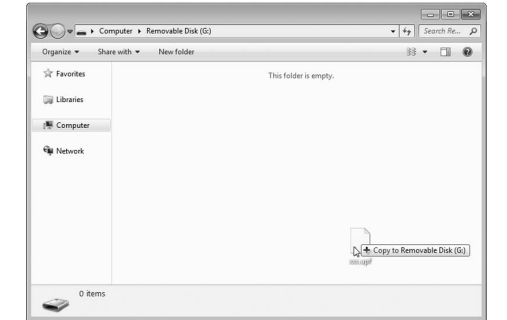

## **Note**

• The **"Connected to PC. Do not disconnect the USB cable"**. message appears on the sewing machine LCD screen.

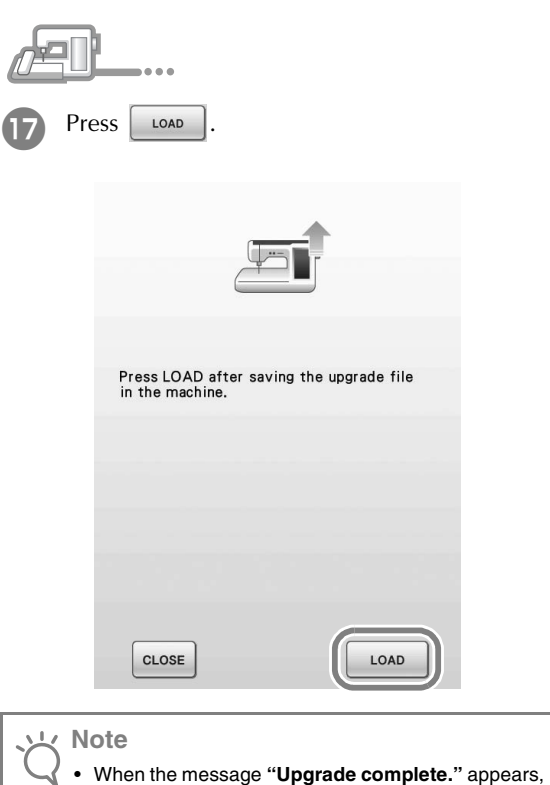

installation of the upgrade application has been

(If an error occurs, a message will appear in red.)

completed.

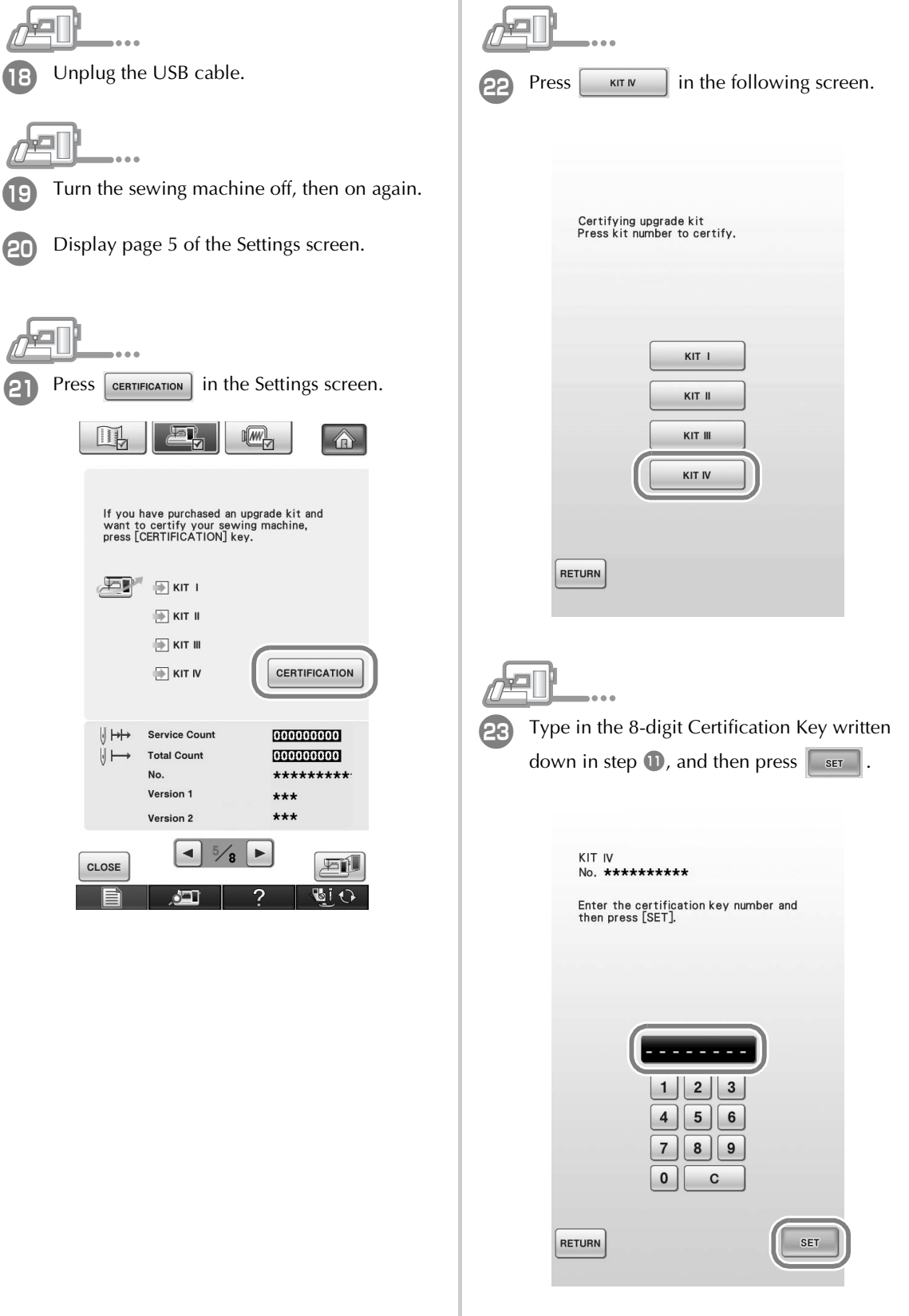

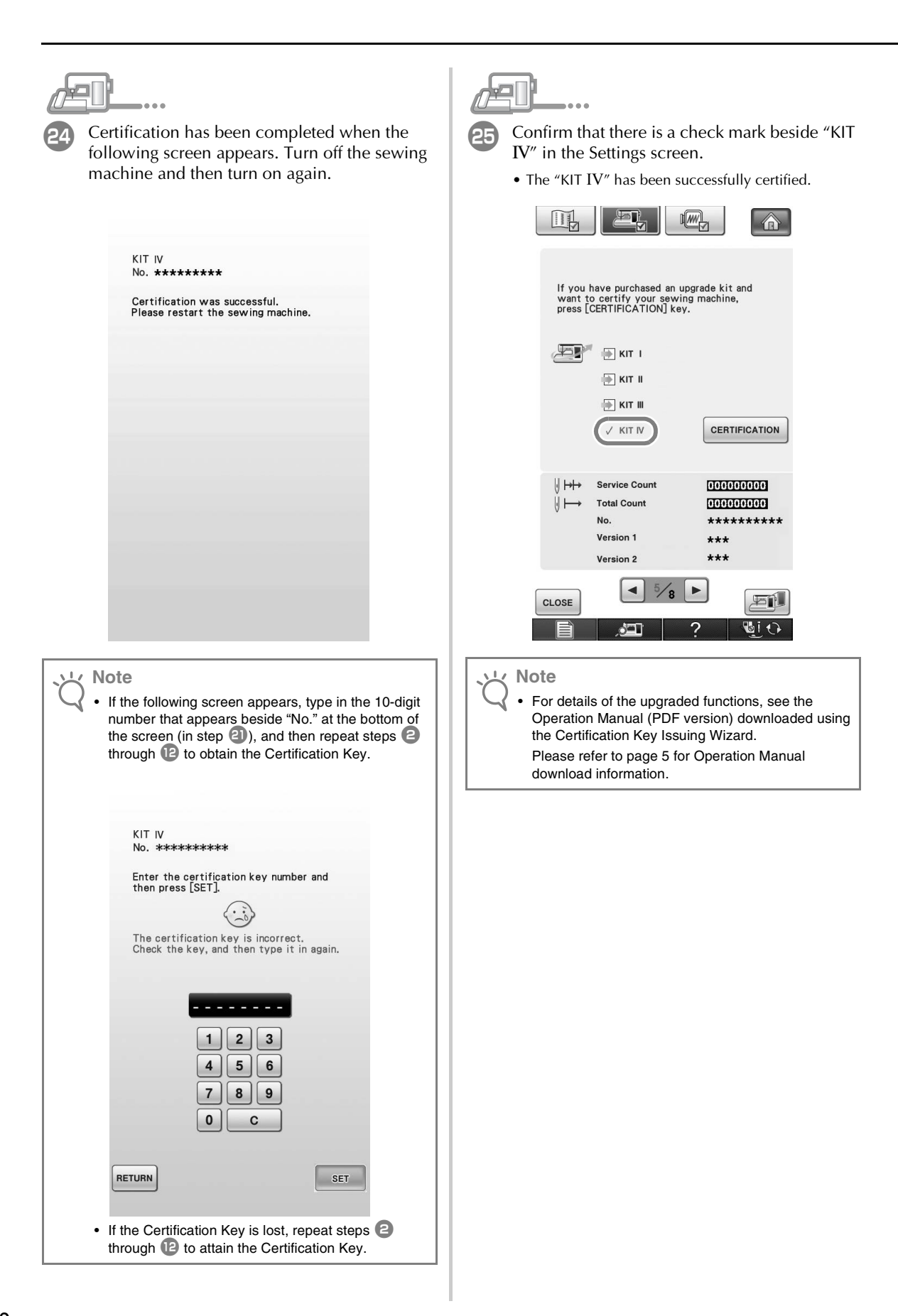

# **INHALT**

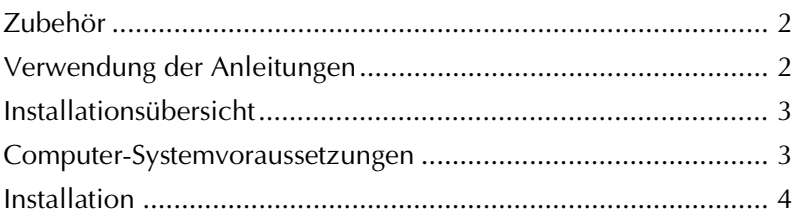

## **Zubehör**

Die folgenden Teile gehören zum Lieferumfang. Prüfen Sie die Lieferung auf Vollständigkeit und wenden Sie sich an Ihren Vertragshändler, wenn etwas fehlen oder beschädigt sein sollte.

• CD-ROM

Der Assistent zur Erzeugung eines Bestätigungsschlüssels ist auf dieser CD-ROM gespeichert. Folgen Sie zur Aktualisierung der Maschine dem Vorgang in dieser Installationsanleitung.

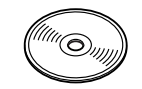

• Installationsanleitung (diese Anleitung)

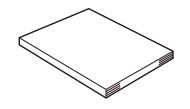

• Multifunktionsfußpedal Mit dem Multifunktionsfußpedal können verschiedene Nähmaschinenfunktionen ausgeführt werden: Starten/Stoppen des Nähvorgangs, Fadenabschneiden, Anheben/ Absenken der Nadelposition, Einzelstich und Rückwärtsstiche.

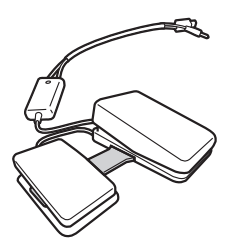

Stickfuß "W2" mit LED-Zeiger Wenn Sie den Stecker des Stickfußes mit LED-Zeiger auf der Rückseite der Maschine anschließen, wird der Nadeleinstichpunkt auf dem Stoff angezeigt und Sie können ein Muster präzise positionieren.

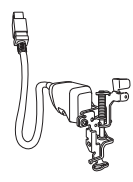

## **Verwendung der Anleitungen**

- **Installationsanleitung (diese Anleitung)** Diese Anleitung beschreibt das Zubehör und die Verfahren zur Aktualisierung der Maschine.
- **Bedienungsanleitung (PDF-Version)**

Die Bedienungsanleitung bietet Beschreibungen zur Verwendung der Maschine, einschließlich den zusätzlichen Funktionen und des Zubehörs.

Verwenden Sie die Maschine und das mitgelieferte Zubehör ausschließlich entsprechend den Beschreibungen in der Bedienungsanleitung.

Für die Anzeige und zum Ausdrucken der Bedienungsanleitung ist der Adobe Reader erforderlich.

#### **Hinweis**

Laden Sie mit dem Assistenten zur Erzeugung eines Bestätigungsschlüssels eine Kopie der Bedienungsanleitung herunter (siehe Schritt 7 auf Seite 5).

## **Installationsübersicht**

Verwenden Sie zuerst den Assistenten zur Erzeugung eines Bestätigungsschlüssels auf der mitgelieferten CD-ROM, um den Bestätigungsschlüssel zu erhalten. Verwenden Sie dann im Einstellungsbildschirm, Seite 5, den BESTÄTIGUNGSSCHLÜSSEL, um das Aktualisierungsprogramm für KIT IV in der Nähmaschine zu aktivieren.

Im Prozedurenbereich weist **auf Handlungen** 

an der Nähmaschine und  $\Box$ , auf Handlungen am

Computer hin.

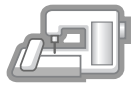

**[Schritt 1]** Notieren Sie die interne Maschinennummer (Nr.).

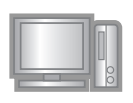

**[Schritt 2]** Legen Sie die CD-ROM in das CD-ROM-Laufwerk des Computers ein und starten Sie den Assistenten zur Erzeugung eines Bestätigungsschlüssels.

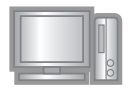

**[Schritt 3]** Folgen Sie den Hinweisen des Assistenten, um den Bestätigungsschlüssel zu erhalten.

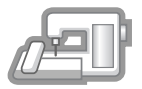

**[Schritt 4]** Installieren Sie das Aktualisierungsprogramm für KIT IV auf der Nähmaschine.

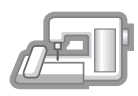

**[Schritt 5]** Schalten Sie die Maschine aus, entfernen Sie das USB-Medium und schalten Sie die Maschine wieder ein.

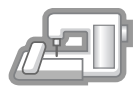

**[Schritt 6]** Wenn die Aktualisierung erfolgreich installiert ist, bestätigen Sie das "KIT IV" im Einstellungsbildschirm der Nähmaschine.

## **Computer-Systemvoraussetzungen**

Bevor Sie den Assistenten zur Erzeugung eines Bestätigungsschlüssels starten, prüfen Sie, dass der anzuschließende Computer die folgenden Systemvoraussetzungen erfüllt.

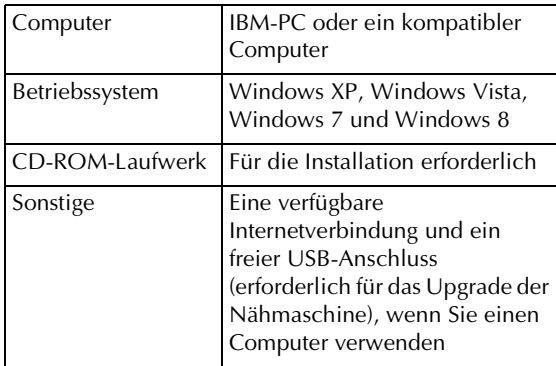

"IBM" ist ein eingetragenes Warenzeichen der IBM Corporation in den USA und anderen Ländern.

- "Windows" und "Windows Vista" sind eingetragene Warenzeichen der Microsoft Corporation in den USA und in anderen Ländern.
- "Adobe" und "Adobe Reader" sind eingetragene Warenzeichen oder Warenzeichen der Adobe Systems Incorporated in den USA und/oder anderen Ländern.
- Jedes Unternehmen, dessen Software in dieser Anleitung erwähnt wird, hat eine seinen eigenen Programmen entsprechende Softwarelizenzvereinbarung.

Alle anderen in dieser Anleitung erwähnten Marken- und Produktnamen sind Warenzeichen der jeweiligen Unternehmen. Kennzeichen, wie z. B. ® und ™, werden im Text jedoch nicht extra hervorgehoben.

## **Installation**

Nachfolgend wird die Aktualisierung der Nähmaschine auf KIT IV beschrieben.

## **Hinweis**

- Wenn Sie den unten beschriebenen Vorgang nicht abschließen, kann die Nähmaschine nicht mit dem KIT IV aktualisiert werden.
- Damit Sie das Aktualisierungsprogramm herunterladen und den Bestätigungsschlüssel erhalten können, ist ein Internetzugang erforderlich.

D

<sup>a</sup> Notieren Sie sich die 10-stellige Nummer (interne Maschinennummer), die neben "No." auf Seite 5 des Einstellungsbildschirms angezeigt wird.

#### **Anmerkung**

• Achten Sie darauf, dass Sie die interne Maschinennummer (Nr.) fehlerfrei notieren, da diese Nummer im Assistenten zur Erzeugung eines Bestätigungsschlüssels eingegeben werden muss, um einen Bestätigungsschlüssel zu erhalten.

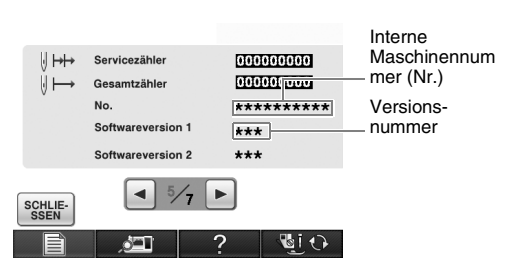

\* Die Seitenzahl im Einstellungsbildschirm kann je nach Version variieren.

#### **Hinweis**

- Die interne Maschinennummer neben "No." unterscheidet sich von der Seriennummer (SER. NO.) auf dem Typenschild auf der Rückseite der Nähmaschine.
- 

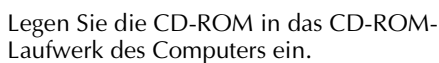

#### **Anmerkung**

- Wenn in Windows 7 oder Windows Vista das Dialogfeld **AutoPlay** angezeigt wird, klicken Sie auf **Ordner zur Anzeige der Dateien öffnen**.
- Klicken Sie unter Windows 8 auf die Meldung **Tippen Sie hier, um eine Aktion für dieses Disc auszuwählen.**, wenn sie am Bildschirm angezeigt wird.

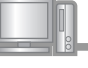

<sup>c</sup> Öffnen Sie das der CD-ROM zugewiesene Laufwerk (in der Regel Laufwerk "D") unter Computer (Arbeitsplatz) und doppelklicken Sie auf  $\Box$ , um den **Assistenten zur Erzeugung eines Bestätigungsschlüssels** zu starten.

## **Anmerkung**

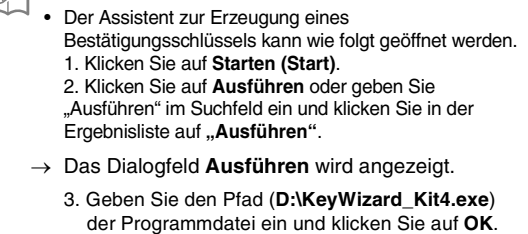

→ Das Dialogfenster **Sprache auswählen** wird automatisch angezeigt.

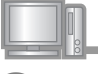

## Wählen Sie die gewünschte Sprache aus und klicken Sie auf **OK**.

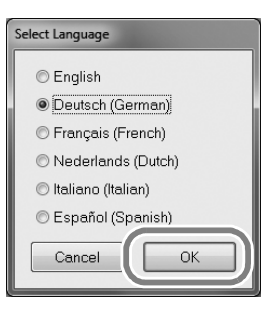

→ **KIT IV Assistent zur Erzeugung eines Bestätigungsschlüssels** wird angezeigt.

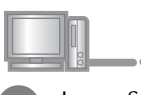

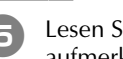

Lesen Sie die angezeigten Informationen aufmerksam und klicken Sie dann auf **Weiter**.

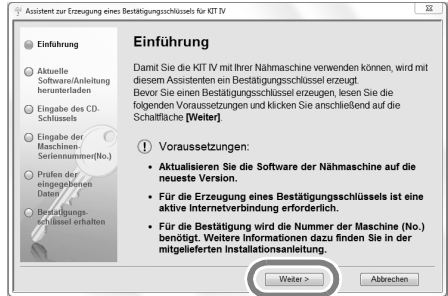

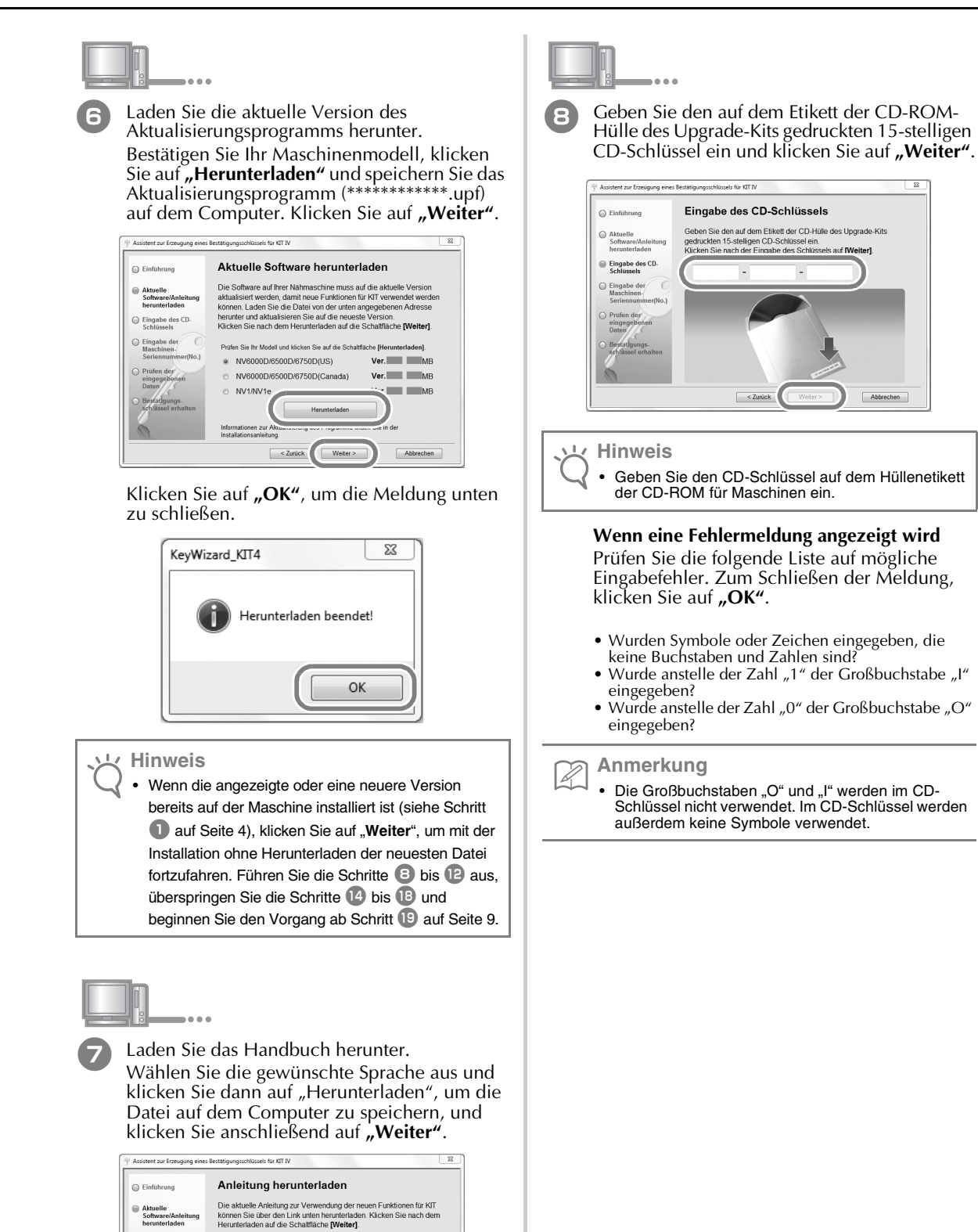

Eingabe des CD-

 $\bigcirc$  Eingabe der

Wählen Sie eine Sprache und klicken Sie dann auf die Schaltfläche

 $\sim$  Zurück

 $Wetter >$ 

 $ev.1$  MB

Abbrechen

Deutsch (German) -

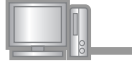

Geben Sie die interne Maschinennummer (Nr.) ein, die Sie in Schritt **1** notiert haben und klicken Sie auf "Weiter".

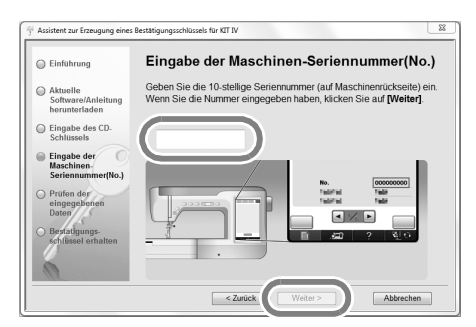

**Wenn eine Fehlermeldung angezeigt wird**

Stellen Sie sicher, dass Sie nur Ziffern und Buchstaben eingegeben haben. Zum Schließen der Meldung, klicken Sie auf "OK".

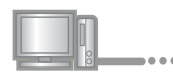

Prüfen Sie sorgfältig, dass die Informationen richtig eingegeben worden sind, und klicken Sie dann auf "Bestätigen".

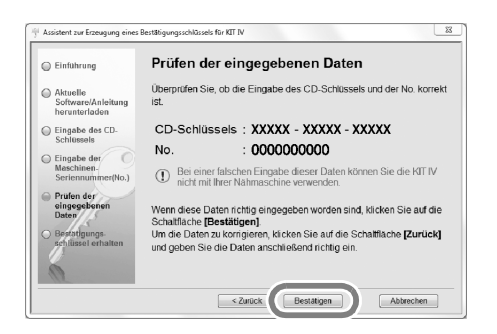

**Anmerkung**

• Um die eingegebenen Informationen zu ändern, klicken Sie auf "Zurück".

#### **Wenn eine Fehlermeldung angezeigt wird**

Prüfen Sie die folgende Liste auf mögliche Fehler. Zum Schließen der Meldung, klicken Sie auf "OK".

- Prüfen Sie, ob der CD-Schlüssel und die interne Maschinennummer (Nr.) richtig eingegeben worden sind und wiederholen Sie den Vorgang ab Schritt<sup>3</sup>
- Der CD-Schlüssel gilt nur für die Verwendung mit einer bestimmten internen Maschinennummer (Nr.). Prüfen Sie, dass der CD-Schlüssel richtig eingegeben worden ist und wiederholen Sie den Vorgang ab  $Schrit$  $\bullet$ .
- Überprüfen Sie die Internetverbindung und klicken Sie anschließend erneut auf "Bestätigen".

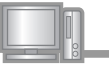

**k Notieren Sie den angezeigten 8-stelligen** Bestätigungsschlüssel.

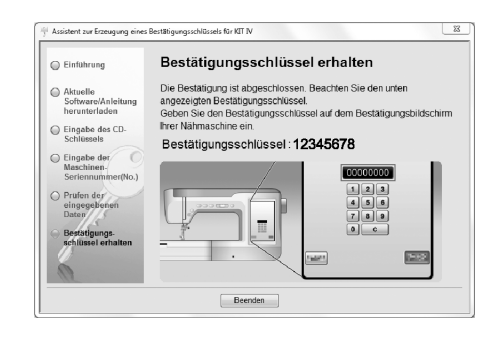

#### **Hinweis** • Nach der Aktualisierung der Nähmaschine mit KIT IV muss der Bestätigungsschlüssel im Einstellungsbildschirm der Nähmaschine eingegeben werden.

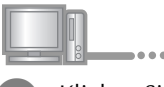

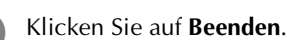

Der Bestätigungsschlüssel wurde erfolgreich bezogen.

Fahren Sie jetzt mit der Installation des Aktualisierungsprogramms für KIT IV auf der Nähmaschine fort.

Verwenden Sie zur Installation des Aktualisierungsprogramms ein USB-Medium oder einen Computer.

Wenn ein **USB-Medium** benutzt wird, folgen Sie den nachstehenden Anweisungen.

Wenn Sie einen **Computer** verwenden, siehe Prozedurbeschreibung auf Seite 8.

#### **Wenn ein USB-Medium für die Installation benutzt**

ein paar Sekunden, bis die Maschine erkennt, dass ein USB-Medium in den Anschluss eingesetzt ist.

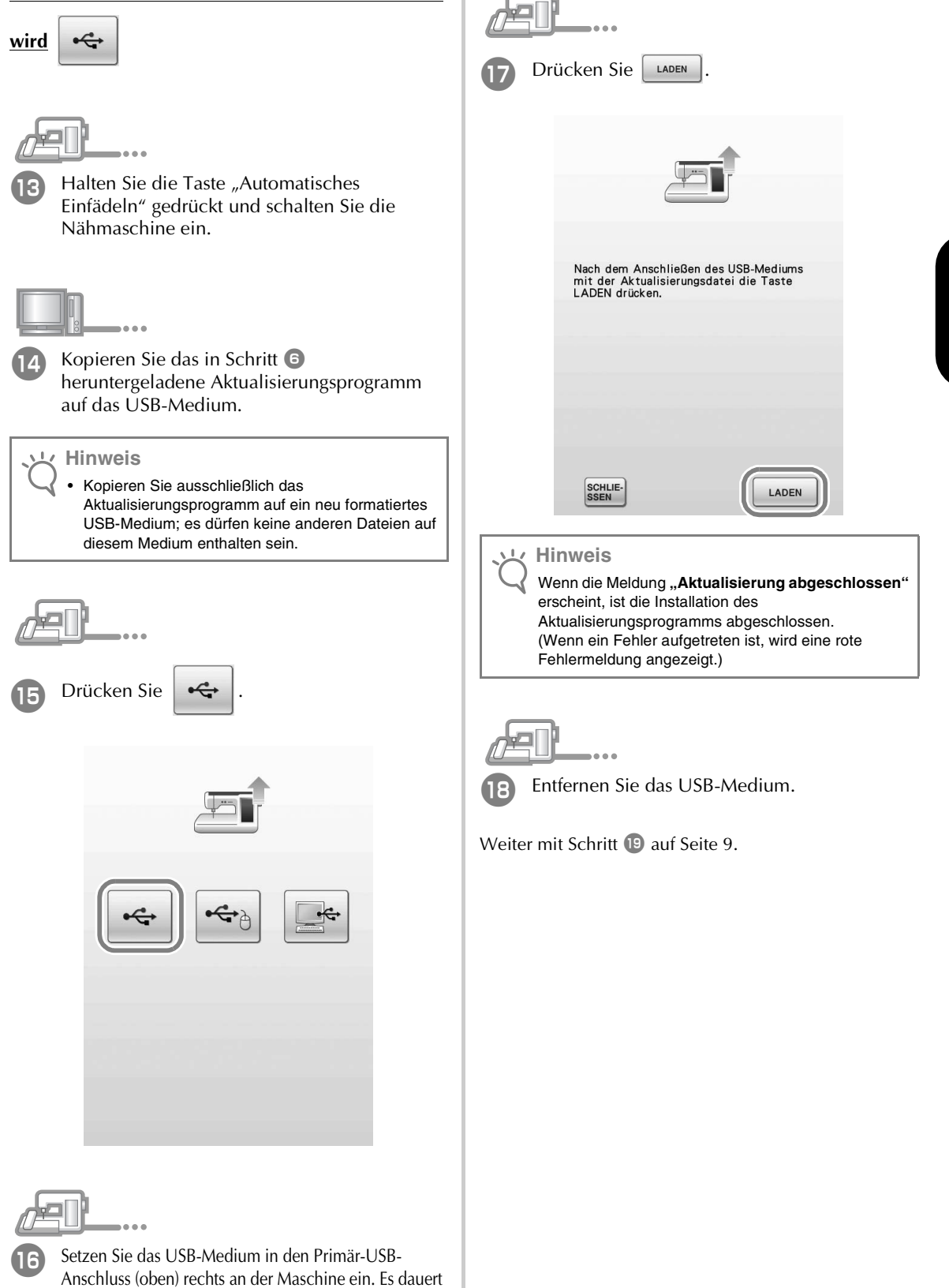

7**DEUTSCH** 7

**DEUTSCH** 

### **Wenn ein Computer zur Installation benutzt wird**

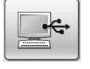

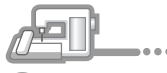

Halten Sie die Taste "Automatisches Einfädeln" gedrückt und schalten Sie die Nähmaschine ein.

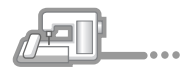

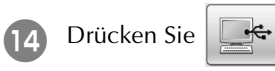

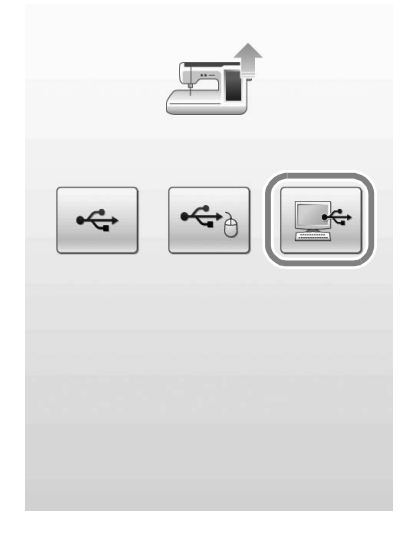

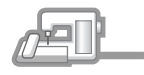

Stecken Sie das USB-Kabel in die entsprechenden USB-Anschlussbuchsen am Computer und an der Maschine ein.

→ **Wechseldatenträger** erscheint unter **Computer (Arbeitsplatz)**.

#### **Hinweis**

• Verbinden Sie kein weiteres USB-Medium mit dem Computer, wenn Sie ein USB-Kabel verwenden.

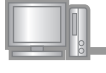

16 Kopieren Sie das in Schritt 6 heruntergeladene Aktualisierungsprogramm auf den **Wechseldatenträger**.

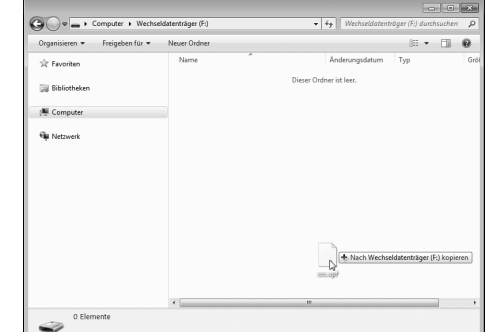

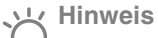

Die Meldung "Aktive PC-Verbindung. Das USB-**Kabel nicht trennen."** erscheint auf dem LCD-Bildschirm der Nähmaschine.

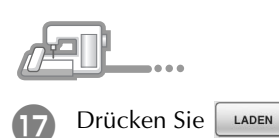

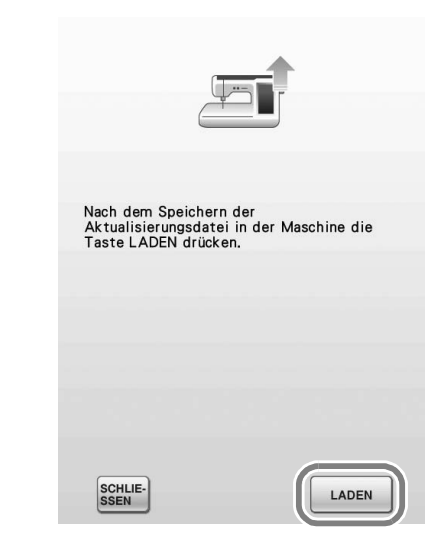

#### **Hinweis**

• Wenn die Meldung **"Aktualisierung abgeschlossen"** erscheint, ist die Installation des Aktualisierungsprogramms abgeschlossen. (Wenn ein Fehler aufgetreten ist, wird eine rote Fehlermeldung angezeigt.)

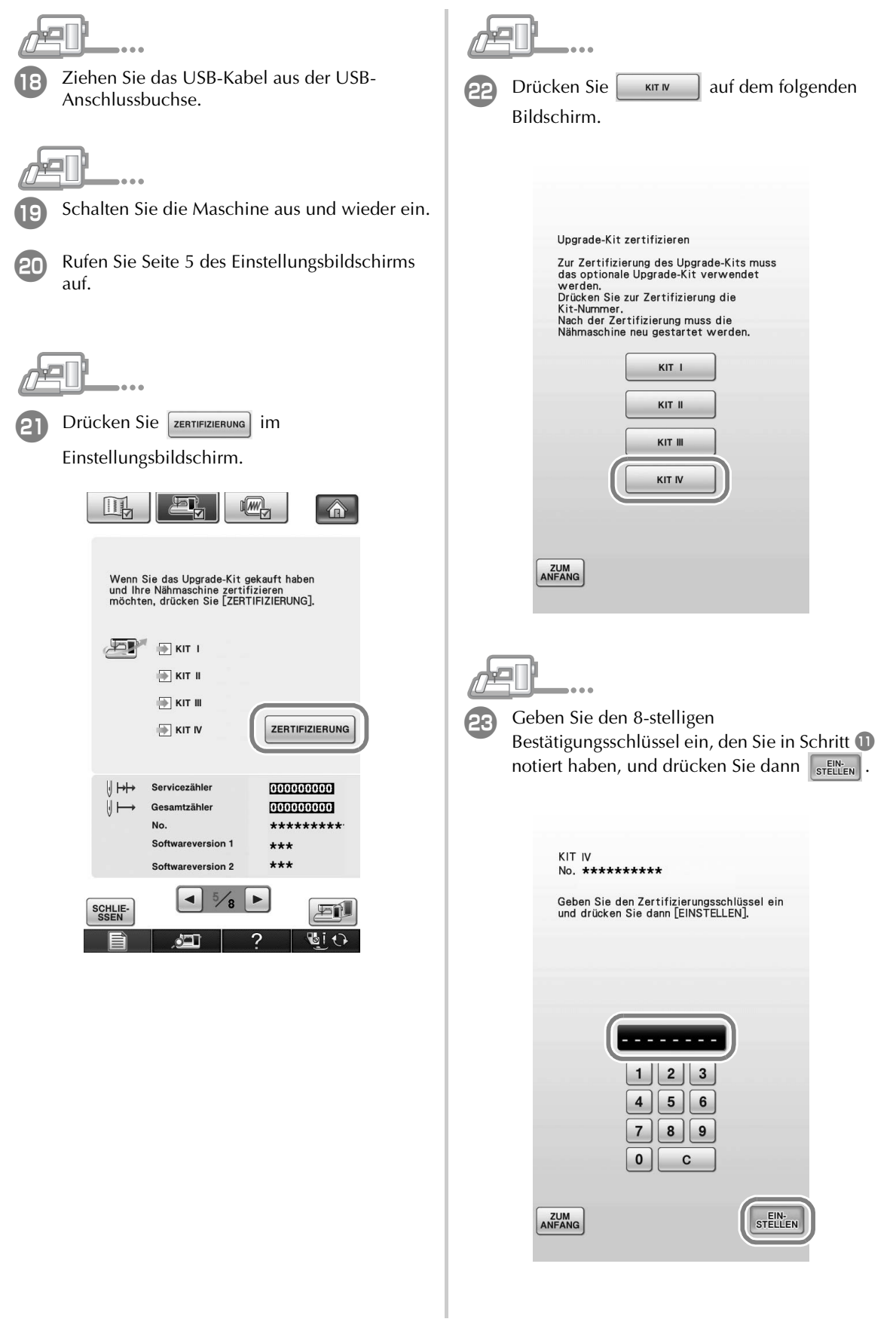

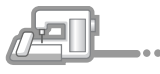

Die Bestätigung ist abgeschlossen, wenn der folgende Bildschirm angezeigt wird. Schalten Sie die Nähmaschine aus und dann wieder ein.

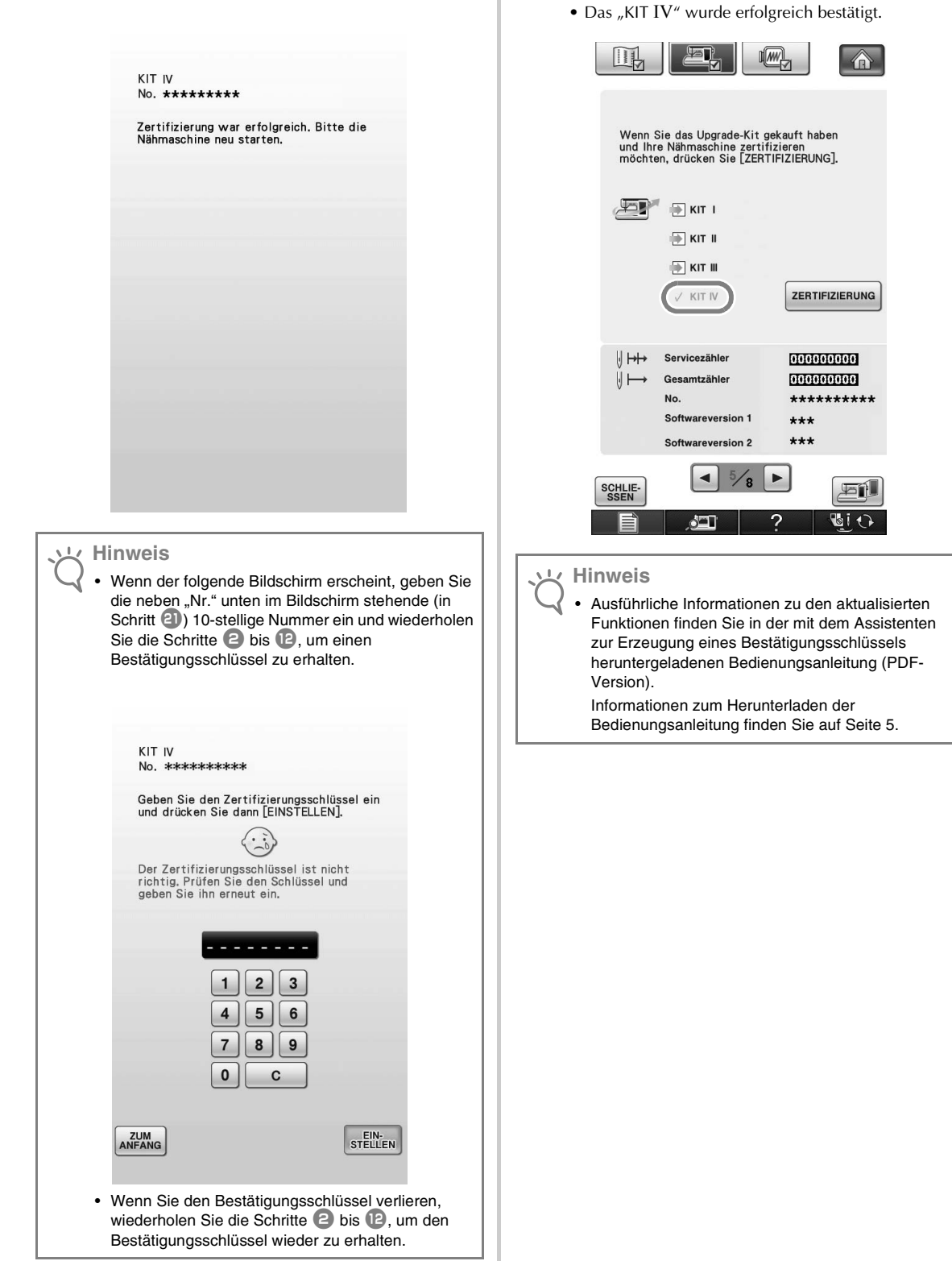

Prüfen Sie, dass "KIT IV" im

gekennzeichnet ist.

Einstellungsbildschirm mit einem Häkchen

# **TABLE DES MATIÈRES**

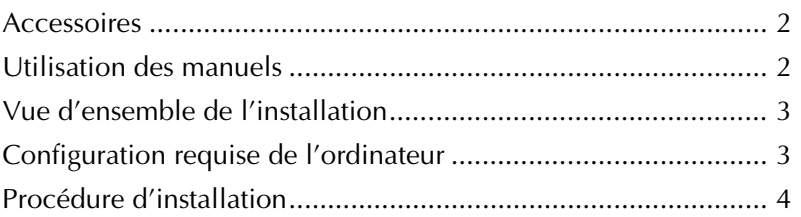

## **Accessoires**

Les accessoires suivants sont inclus à l'achat. Vérifiez que tous les éléments sont fournis. Si un élément est manquant ou endommagé, contactez votre fournisseur agréé.

• CD-ROM

L'Assistant de délivrance de code de certification est stocké sur ce CD-ROM. Respectez la procédure de ce Guide d'installation pour mettre votre machine à niveau.

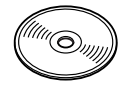

• Guide d'installation (le présent guide)

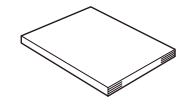

• Pédale multifonction Grâce à la pédale multifonction, plusieurs opérations sont possibles : le démarrage et l'arrêt de la couture, la coupure de fil, le positionnement de l'aiguille vers le haut ou le bas, le point unique et le point inverse.

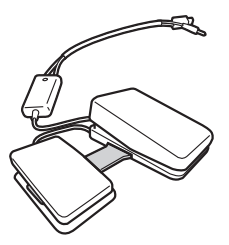

• Pied de broderie « W2 » avec pointeur lumineux Lorsque vous branchez le connecteur du pied de broderie avec pointeur lumineux dans la machine, le point de chute de l'aiguille pour broderie est indiqué sur le tissu, ce qui vous permet de positionner le motif avec précision.

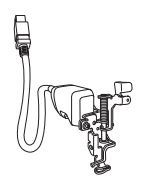

## **Utilisation des manuels**

- **Guide d'installation (le présent manuel)** Ce guide présente les accessoires et les procédures de mise à niveau de la machine.
- **Manuel d'instructions (version PDF)**

Ce manuel fournit des instructions sur l'utilisation de la machine avec les fonctions et accessoires ajoutés.

Veillez à utiliser la machine et les accessoires fournis tel que décrit dans le Manuel d'instructions.

Adobe Reader est requis pour afficher et imprimer le Manuel d'instructions.

#### **Remarque**

• Téléchargez une copie du Manuel d'instructions à l'aide de l'Assistant de délivrance de code de certification à l'étape de la page 5.

## **Vue d'ensemble de l'installation**

Obtenez un code de certification à l'aide de l'Assistant de délivrance de code de certification inclus sur le CD-ROM. Utilisez ensuite le code de CERTIFICATION sur l'écran des réglages, à la page 5, pour activer l'application de mise à niveau pour le KIT IV de la machine à coudre.

Dans les procédures,  $\mathbb{R}$  indique des opérations réalisées avec la machine à coudre et  $\Box$ , des

opérations effectuées avec un ordinateur.

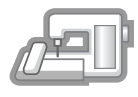

**[Étape 1]** Notez le numéro d'identification interne de la machine  $(N^{\circ})$ .

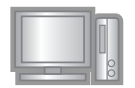

**[Étape 2]** Insérez le CD-ROM dans le lecteur correspondant de l'ordinateur, puis démarrez l'Assistant de délivrance de code de certification.

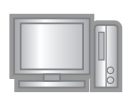

**[Étape 3]** Suivez les instructions de l'Assistant pour obtenir le code de certification.

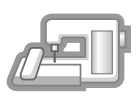

**[Étape 4]** Installez l'application de mise à niveau pour le KIT IV sur la machine à coudre.

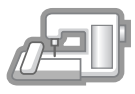

**[Étape 5]** Mettez la machine hors tension, retirez le support USB, puis remettez la machine sous tension.

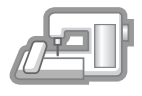

**[Étape 6]** Une fois la mise à niveau correctement installée, certifiez le « KIT IV » dans l'écran des réglages de la machine à coudre.

## **Configuration requise de l'ordinateur**

Avant de lancer l'Assistant de délivrance de code de certification, vérifiez que l'ordinateur à connecter répond aux conditions d'utilisation suivantes.

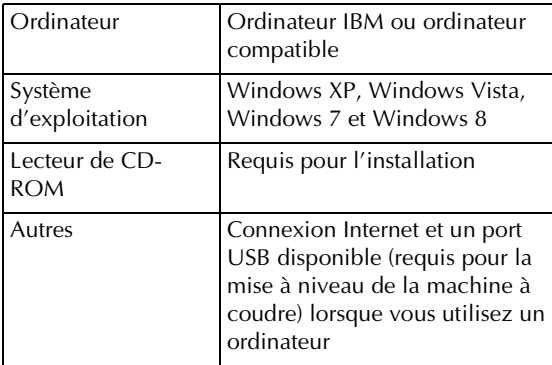

\* « IBM » est une marque déposée d'IBM Corporation aux États-Unis et dans d'autres pays.

- \* « Windows » et « Windows Vista » sont des marques déposées de Microsoft Corporation aux États-Unis et dans d'autres pays.
- \* « Adobe » et « Adobe Reader » sont des marques de commerce ou des marques déposées d'Adobe Systems Incorporated aux États-Unis et/ou dans d'autres pays.

\* Chaque société dont le nom de logiciel est mentionné dans ce guide dispose d'un contrat de licence de logiciel spécifique à ses programmes propriétaires. Tous les autres noms de produit et marques cités dans ce guide sont des marques déposées de leurs entreprises respectives.

Toutefois, les explications relatives aux marquages ® et ™ ne figurent pas clairement dans le texte.

## **Procédure d'installation**

La procédure suivante décrit comment mettre à niveau votre machine à coudre pour le KIT IV.

#### **Remarque**

- Si la procédure décrite ci-dessous n'est pas complètement terminée, votre machine à coudre ne pourra pas être mise à niveau pour le KIT IV.
- L'accès à Internet est requis pour télécharger le programme de mise à niveau et obtenir un code de certification.

<sup>a</sup> Notez le numéro à 10 chiffres (numéro d'identification interne de la machine) affiché à côté de « Nº » à la page 5 de l'écran des réglages.

#### **Mémo**

• Vérifiez que le numéro d'identification interne de la machine (No) est correctement saisi car ces numéros doivent être entrés dans l'Assistant de délivrance de code de certification pour obtenir le code de certification.

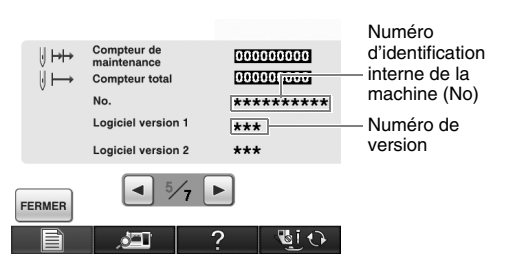

\* Le nombre de pages dans l'écran des réglages peut varier en fonction de la version.

#### **Remarque**

• Le numéro d'identification interne de la machine qui apparaît à côté de « Nº » est différent du numéro de série (NO. SER.) figurant sur l'étiquette apposée à l'arrière de la machine à coudre.

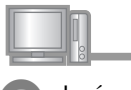

Insérez le CD-ROM dans le lecteur correspondant de l'ordinateur.

#### **Mémo**

- Dans Windows 7 ou Windows Vista, lorsque la boîte de dialogue **Exécution automatique** s'affiche, cliquez sur **Ouvrir le dossier pour visualiser les fichiers**.
- Dans Windows 8, cliquez sur le message **Cliquez pour sélectionner l'action à exécuter avec ce disque.** qui apparaît à l'écran.

<sup>c</sup> Ouvrez le lecteur correspondant à votre CD-ROM (généralement le lecteur « D ») sur l'ordinateur (**Poste de travail**), double-cliquez sur **pour lancer** l'**Assistant de délivrance de code de certification**.

#### **Mémo** 4

La procédure suivante peut être utilisée pour lancer l'Assistant de délivrance de code de certification. 1. Cliquez sur **Démarrer**. 2. Cliquez sur **Exécuter** ou, dans la zone de recherche, tapez « exécuter », puis, dans la liste des résultats, cliquez sur **Exécuter**.

→ La boîte de dialogue **Exécuter** s'affiche.

3. Tapez le chemin d'accès vers le fichier d'application (**D:\KeyWizard\_Kit4.exe**), puis cliquez sur **OK**.

<sup>d</sup> Sélectionnez la langue souhaitée, puis cliquez sur **OK**.

→ La boîte de dialogue **Sélectionner une langue** s'affiche automatiquement.

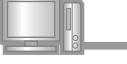

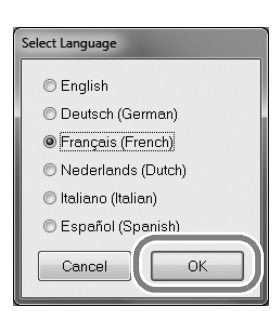

→ **L'Assistant de délivrance de code de certification du KIT IV** s'affiche.

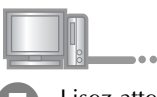

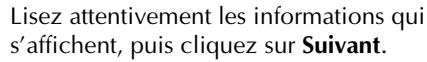

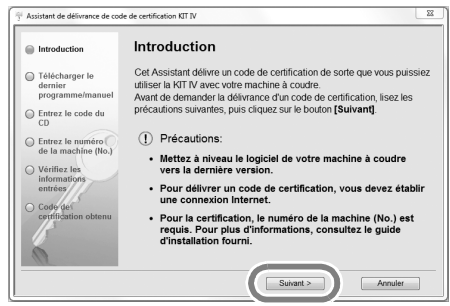

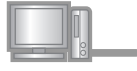

<sup>f</sup> Téléchargez le dernier programme de mise à niveau. Confirmez le modèle de votre machine, cliquez sur **« Télécharger »**, puis enregistrez le programme de mise à niveau (\*\*\*\*\*\*\*\*\*\*\*\*.upf)

sur votre ordinateur. Cliquez sur **« Suivant »**.

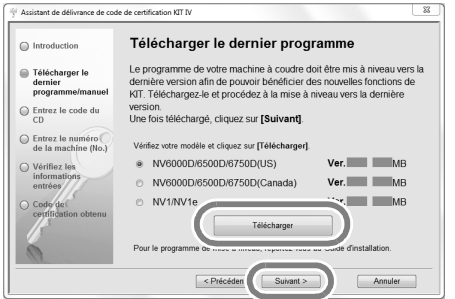

Cliquez sur **« OK »** pour fermer le message ci-dessous.

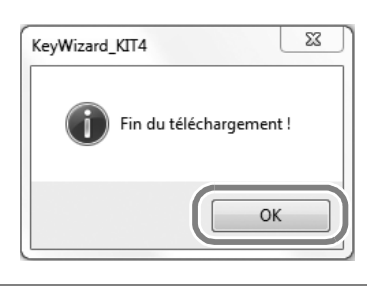

• Si la version affichée, ou une version ultérieure, a déjà été installée sur la machine (reportez-vous à l'étape  $\Box$  à la page 4), cliquez sur « **Suivant** » pour poursuivre la procédure sans télécharger le fichier le plus récent. Suivez les étapes  $\bullet$  à 12 et ignorez les étapes 14 à 18, puis recommencez à suivre la procédure à partir de l'étape <sup>19</sup> de la page 9.

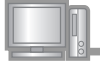

#### Téléchargez le manuel.

Sélectionnez la langue de votre choix et cliquez sur « Télécharger » pour enregistrer le fichier sur votre ordinateur, puis cliquez sur **« Suivant »**.

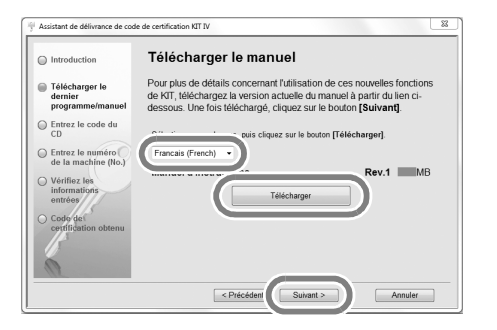

**h** Tapez le code à 15 chiffres du CD figurant sur l'étiquette apposée sur l'enveloppe du CD-ROM du kit de mise à niveau, puis cliquez sur **« Suivant »**.

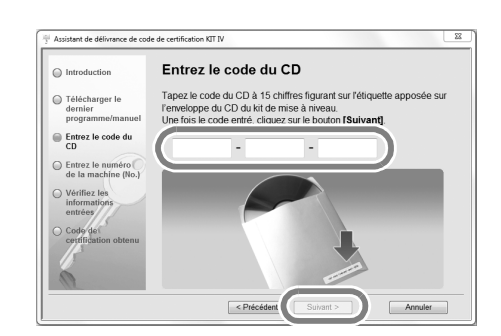

**Remarque**

• Tapez le code du CD figurant sur l'étiquette apposée sur l'enveloppe du CD-ROM pour les machines.

#### **Si un message d'erreur s'affiche**

Consultez la liste ci-dessous pour connaître les erreurs possibles. Pour fermer le message, cliquez sur **« OK »**.

- Des symboles ou des caractères autres que des lettres et des numéros ont-ils été entrés?
- La lettre majuscule « I » a-t-elle été entrée à la place du chiffre « 1 »?
- La lettre majuscule « O » a-t-elle été entrée à la **Property Remarque Remarque Remarque Remarque Remarque Remarque Remarque Remarque Remarque Remarque Remarque Remarque Remarque Remarque Remarque Remarque Remarque Remarque Remarque R**

#### **Mémo**  $\mathbb{Z}$

Les lettres majuscules « O » et « I » ne sont pas utilisées dans le code du CD. De même, aucun symbole n'est utilisé dans le code du CD.

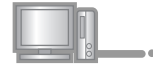

Tapez le numéro d'identification interne de la machine ( $N^{\circ}$ ) noté à l'étape  $\bullet$ , puis cliquez sur **« Suivant »**.

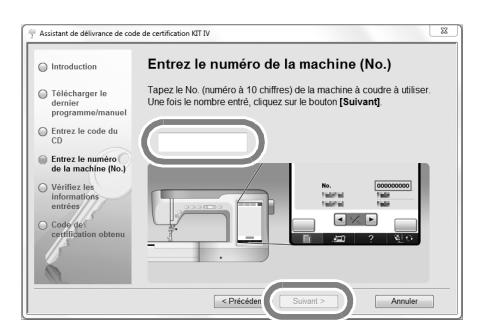

#### **Si un message d'erreur s'affiche**

Vérifiez que des symboles ou des caractères autres que des numéros n'ont pas été entrés. Pour fermer le message, cliquez sur **« OK »**.

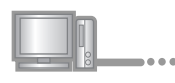

Vérifiez attentivement que les informations ont été entrées correctement, puis cliquez sur **« Certifier »**.

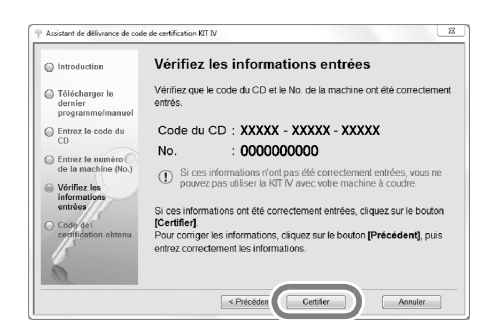

**Mémo**

Ž

• Pour modifier les informations entrées, cliquez sur **« Précédent »**.

#### **Si un message d'erreur s'affiche**

Consultez la liste ci-dessous pour connaître les erreurs possibles. Pour fermer le message, cliquez sur **« OK »**.

- Vérifiez que le code du CD et le numéro d'identification interne de la machine (N°) ont été entrés correctement, puis répétez la procédure à partir de l'étape **c**.
- Le code du CD ne peut être utilisé qu'avec un seul numéro d'identification interne de la machine (No). Vérifiez que le code du CD a été entré correctement, puis répétez la procédure à partir de l'étape **c.**
- Vérifiez la connexion Internet, puis cliquez de nouveau sur « Certifier ».

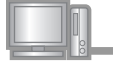

K Notez le code de certification à 8 chiffres qui apparaît.

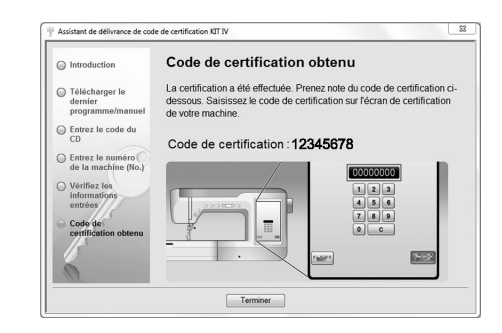

#### **Remarque** • Après la mise à niveau de la machine à coudre vers le KIT IV, le code de certification doit être entré sur l'écran des réglages de la machine à coudre.

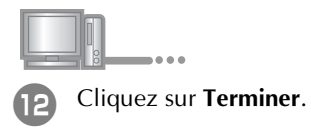

Le code de certification a bien été obtenu.

Installez maintenant l'application de mise à niveau pour le KIT IV sur la machine à coudre.

Installez-la à partir d'un support USB ou d'un ordinateur.

Si vous utilisez le **support USB**, respectez la procédure qui suit.

Si vous utilisez un **ordinateur**, reportez-vous à la procédure décrite à la page 8.

# **Lorsque vous utilisez le support USB pour procéder à l'installation**  $\xi$ Appuyez sur **CHARGER** Tout en appuyant sur la touche « d'enfilage automatique », mettez la machine sous tension. Appuyez sur CHARGER après avoir<br>connecté le support USB contenant le<br>fichier de mise à niveau. Copiez le programme de mise à niveau téléchargé à l'étape **6** sur le support USB. **Remarque** 7**FRANÇAIS** • Copiez uniquement le programme de mise à niveau sur un support USB reformaté et nettoyé ; aucun FERMER CHARGER autre fichier ne doit figurer sur ce support. **Remarque** Lorsque le message **« Mise à niveau terminée. »** s'affiche, l'installation de l'application de mise à niveau est terminée. (En cas d'erreur, un message s'affiche en rouge.)Appuyez sur  $\left| \cdot \right|$ Retirez le support USB. Passez à l'étape 19 à la page 9. <sup>p</sup> Insérez le support USB dans le connecteur de port USB principal (supérieur) sur le côté droit de la machine. La machine prendra quelques secondes à reconnaître que le support USB a

été inséré dans le port.

#### **Lorsque vous utilisez un ordinateur pour procéder à**

**l'installation** 

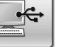

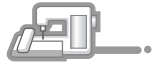

**13** Tout en appuyant sur la touche « d'enfilage automatique », mettez la machine sous tension.

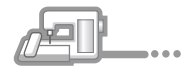

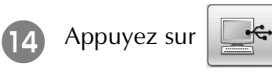

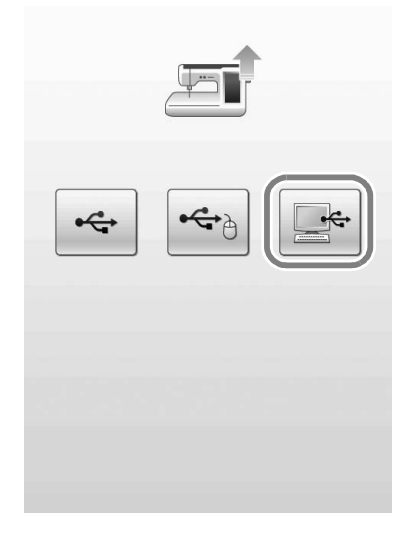

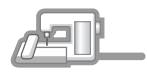

**15** Branchez les prises du câble USB dans les connecteurs de port USB correspondants de l'ordinateur et de la machine.

→ Le **Disque amovible** apparaît sous **Ordinateur (Poste de travail)**.

#### **Remarque**

• Ne connectez pas d'autre support USB à votre ordinateur lorsque vous utilisez le câble USB.

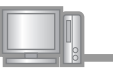

 $\overline{a}$ 

**p** Copiez le programme de mise à niveau téléchargé à l'étape **6** sur le **Disque amovible**.

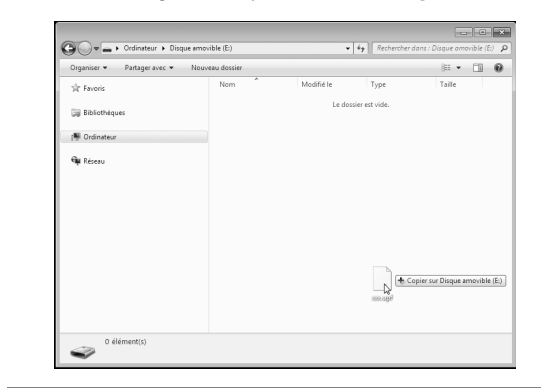

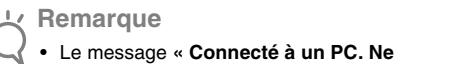

**déconnectez pas le câble USB. »** apparaît sur l'écran à cristaux liquides de la machine à coudre.

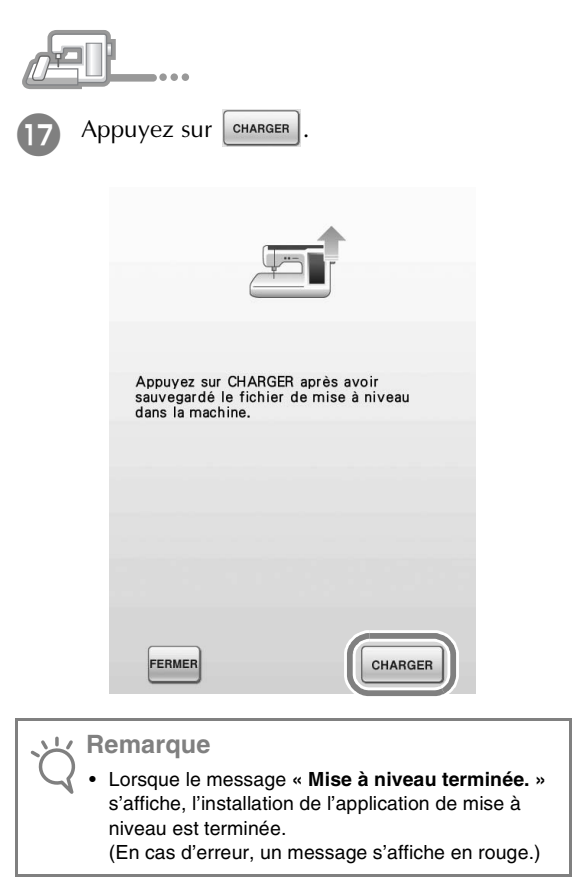

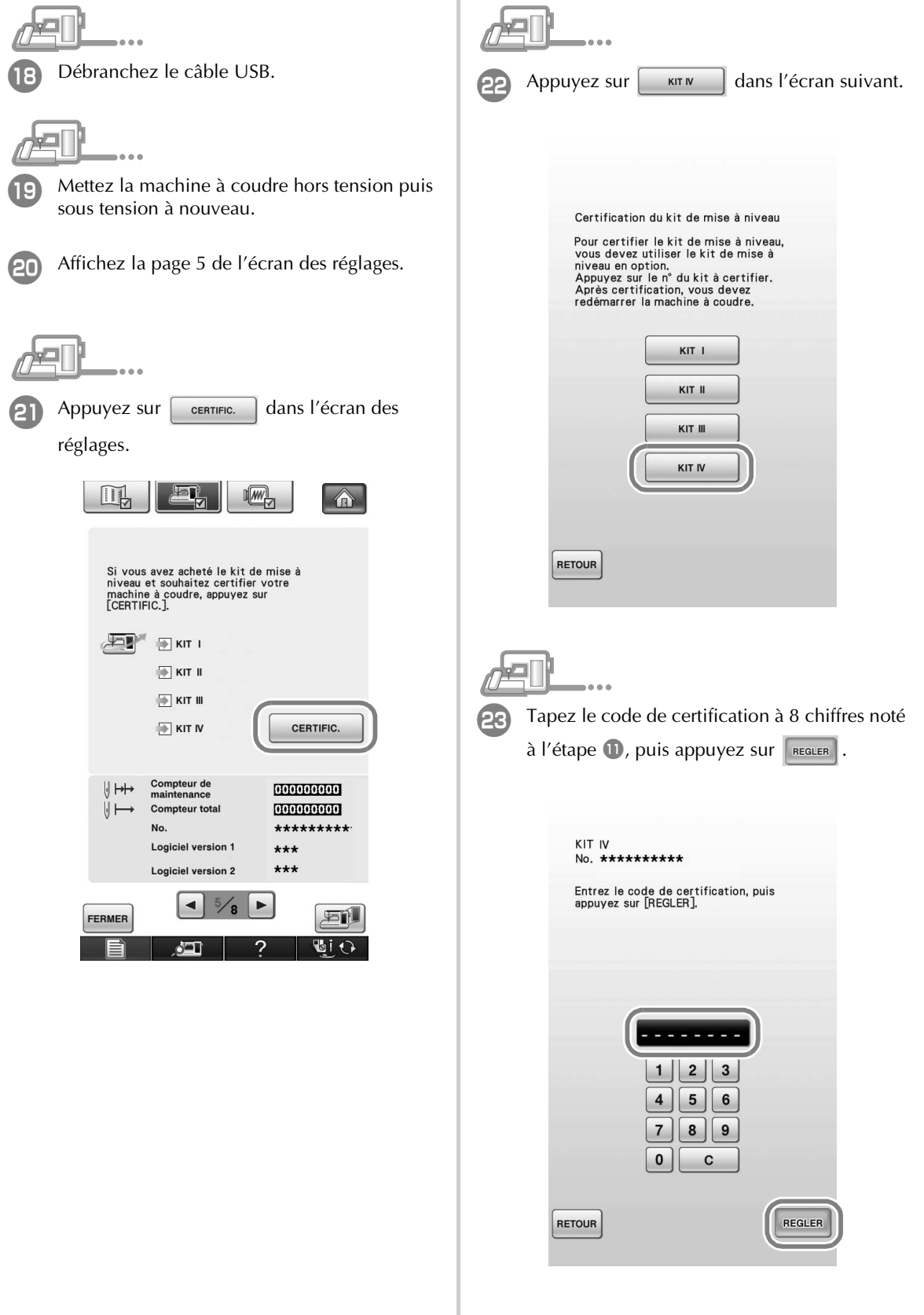

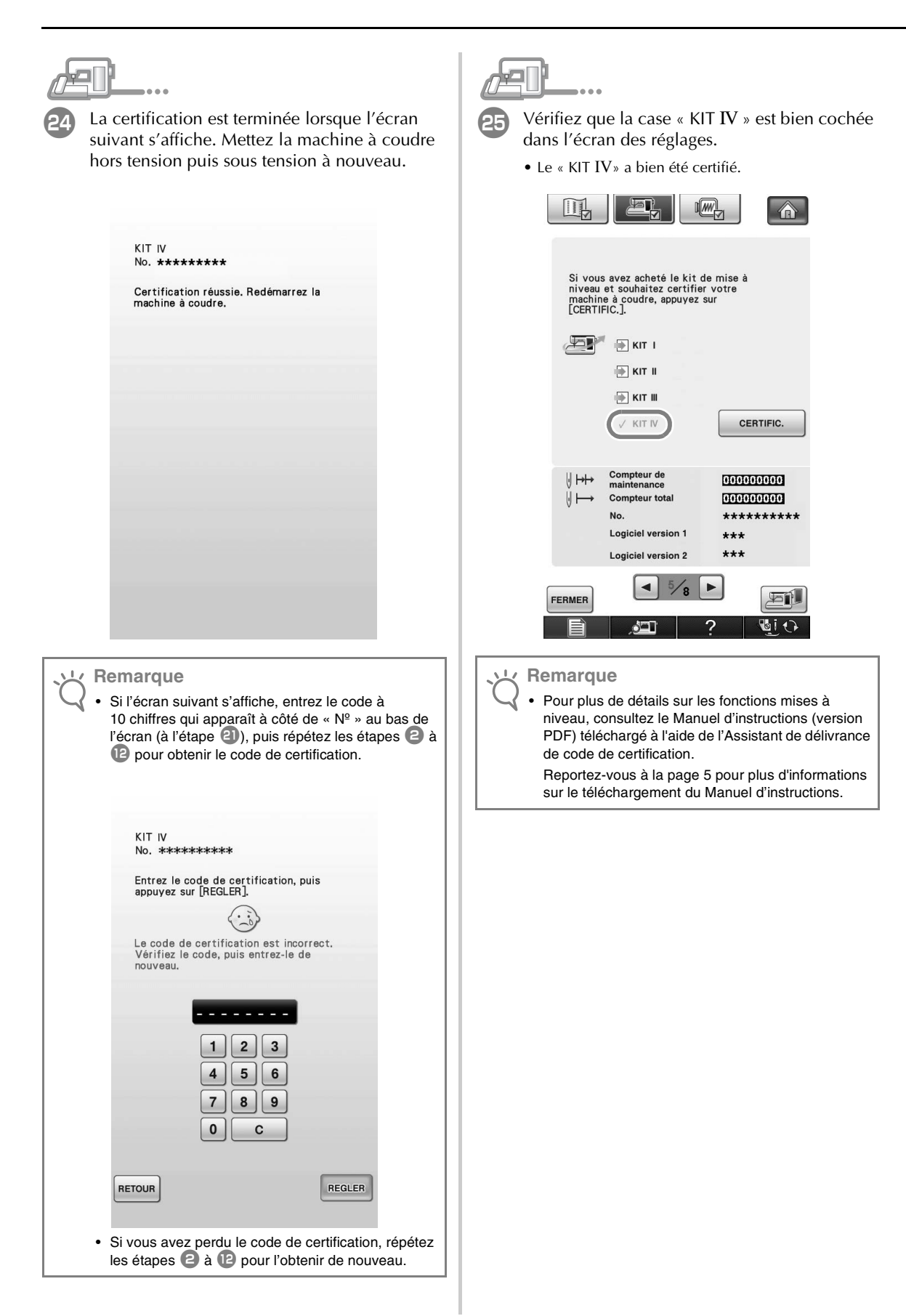

# **INHOUDSOPGAVE**

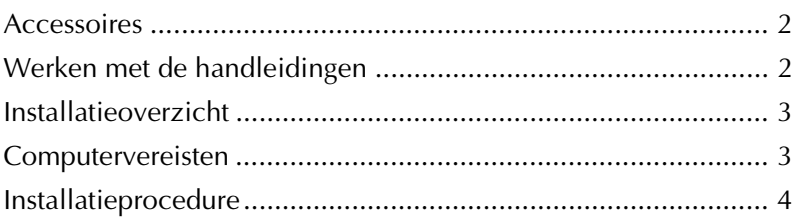

## **Accessoires**

Uw aankoop omvat de volgende artikelen. Controleer de inhoud van het pakket. Neem contact op met uw erkende dealer als er iets ontbreekt of beschadigd is.

• Cd-rom

Op deze cd-rom bevindt zich de Wizard uitgifte certificatiesleutel. Volg de procedure in deze Installatiegids om de upgrade van uw machine uit te voeren.

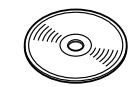

• Installatiegids (deze gids)

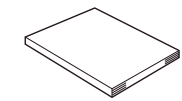

• Multifunctioneel voetpedaal Met het multifunctionele voetpedaal kunt u diverse naaimachinehandelingen uitvoeren: naaien starten/stoppen, draad knippen, naaldpositie omhoog/omlaag, enkele steek en achteruit naaien.

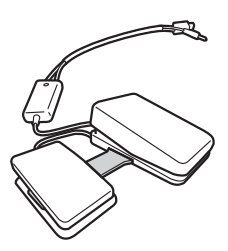

• Borduurvoet "W2" met LED-aanwijzer Wanneer u de stekker van de borduurvoet met LED-aanwijzer in uw machine steekt, wordt aangegeven waar de borduurnaald in de stof komt. Zo kunt u patronen nauwkeurig plaatsen.

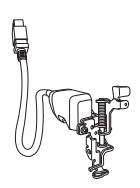

## **Werken met de handleidingen**

- **Installatiegids (deze gids)** In deze gids vindt u beschrijvingen van de accessoires en procedures voor de upgrade van de machine.
- **Bedieningshandleiding (PDF)**

In de Bedieningshandleiding vindt u beschrijvingen voor het gebruik van de machine met de toegevoegde functies en accessoires. Gebruik de machine en de bijbehorende accessoires volgens de beschrijvingen in de Bedieningshandleiding.

U hebt Adobe Reader nodig om de Bedieningshandleiding te bekijken en af te drukken.

## **Opmerking**

• Download een kopie van Bedieningshandleiding met de Wizard uitgifte certificatiesleutel in stap  $\sqrt{2}$ op pagina 5.

## **Installatieoverzicht**

Haal eerst een certificatiesleutel op met de Wizard uitgifte certificatiesleutel op de bijgesloten cd-rom. Vervolgens activeert u met de CERTIFICATIE-sleutel via pagina 5 van het instellingenscherm de upgradetoepassing voor KIT IV op de naaimachine. In het gedeelte Procedures wordt met aangegeven dat de bewerkingen worden uitgevoerd op de naaimachine; met wordt aangegeven dat de bewerkingen worden uitgevoerd met de computer.

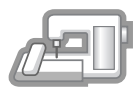

**[Stap 1]** Noteer het interne machineidentificatienummer (Nr.).

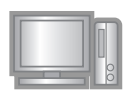

**[Stap 2]** Plaats de cd-rom in het cdromstation van de computer en start vervolgens de Wizard uitgifte certificatiesleutel.

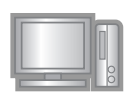

**[Stap 3]** Volg de aanwijzingen van de wizard om de certificatiesleutel op te halen.

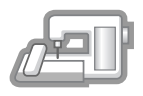

**[Stap 4]** Installeer de upgradetoepassing voor KIT IV op de naaimachine.

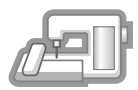

**[Stap 5]** Schakel de machine uit, verwijder het USB-medium en schakel de machine weer in.

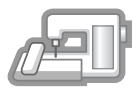

**[Stap 6]** Nadat u de upgrade hebt geïnstalleerd, certificeert u "KIT IV" in het Instellingenscherm van de naaimachine.

## **Computervereisten**

Alvorens de Wizard uitgifte certificatiesleutel te starten, controleert u of de aan te sluiten computer voldoet aan de volgende vereisten.

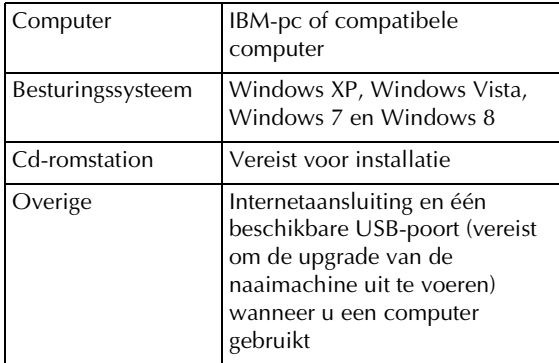

- \* "IBM" is een gedeponeerd handelsmerk van IBM Corporation in de Verenigde Staten en andere landen.
- \* "Windows" en "Windows Vista" zijn gedeponeerde handelsmerken van Microsoft Corporation in de Verenigde Staten en andere landen.
- \* "Adobe" en "Adobe Reader" zijn gedeponeerde handelsmerken of handelsmerken van Adobe Systems Incorporated in de Verenigde Staten en/of andere landen.

\* Elk bedrijf waarvan de software in deze handleiding is vermeld, heeft een softwaregebruiksrechtovereenkomst met betrekking tot zijn speciale programma's.

Alle andere merk- en productnamen die worden genoemd in deze handleiding, zijn gedeponeerde handelsmerken van hun

respectievelijke bedrijven. De uitleg van tekens zoals ® en ™ is niet duidelijk aangegeven in de tekst.

## **Installatieprocedure**

In onderstaande procedure wordt beschreven hoe u de upgrade van uw naaimachine naar KIT IV uitvoert.

#### **Opmerking**

- Wanneer u onderstaande procedure niet volledig voltooit, wordt de upgrade van uw machine naar KIT IV niet uitgevoerd.
- U hebt een internetverbinding nodig om het upgradeprogramma te downloaden en een certificatiesleutel op te halen.

Noteer het 10-cijferige nummer (interne machineidentificatienummer) dat wordt weergegeven naast "Nr." op pagina 5 van het Instellingenscherm.

#### $\mathbb{Z}$ **Memo**

• Zorg dat u het interne machine-identificatienummer (Nr.) goed noteert. U moet deze nummers invoeren in de wizard Uitgifte certificatiesleutel om de certificatiesleutel op te halen.

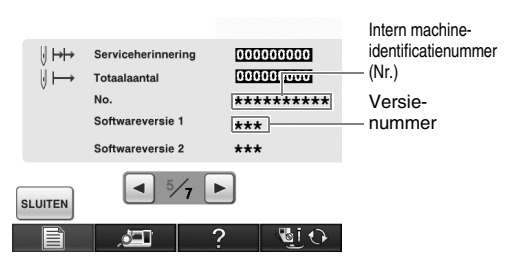

\* Het aantal pagina's in het Instellingenscherm kan variëren naargelang de versie.

#### **Opmerking**

• Het interne machine-identificatienummer naast "Nr." is niet hetzelfde als het serienummer van de machine (SER. NO.) op het etiket op de achterkant van de naaimachine.

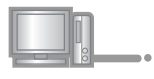

<sup>b</sup> Plaats de cd-rom in het cd-romstation van de computer.

#### **Memo**

- Wanneer in Windows 7 of Windows Vista het dialoogvenster **Automatisch afspelen** verschijnt, klikt u op **Map openen om bestanden weer te geven**.
- In Windows 8 klikt u op het bericht **Tik hier om aan te geven wat u wilt doen met deze schijf.** dat verschijnt op het scherm.

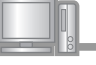

<sup>c</sup> Open het station dat is toegewezen aan uw cdrom (doorgaans station "D") op de computer **(Deze computer**), dubbelklik op om de **Wizard uitgifte certificatiesleutel** te starten.

#### **Memo**

- → Het dialoogvenster **Select Language (Selecteer taal)** verschijnt automatisch. • U kunt de Wizard uitgifte certificatiesleutel starten volgens onderstaande procedure. 1. Klik op **Opstarten (Start)**. 2. Klik op **Uitvoeren** of typ "uitvoeren" in het zoekvak en klik op **Uitvoeren** in de lijst resultaten. → Het dialoogvenster **Uitvoeren** verschijnt. 3. Typ het pad naar het toepassingsbestand (**D:\KeyWizard\_Kit4.exe**) en klik op **OK**.
- 

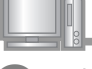

Selecteer de gewenste taal en klik op OK.

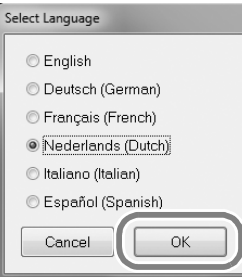

→ **KIT IV Wizard uitgifte certificatiesleutel** verschijnt.

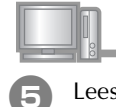

Lees de informatie die verschijnt zorgvuldig en klik op **Volgende**.

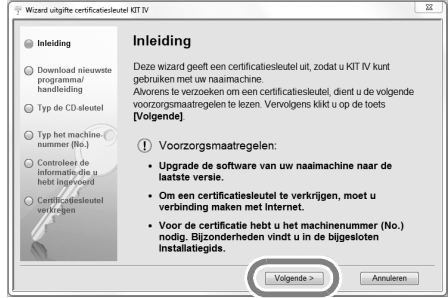
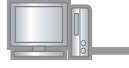

Download het meest recente upgradeprogramma.

Bevestig het model van uw machine, klik op **"Laden"** en sla het upgradeprogramma (\*\*\*\*\*\*\*\*\*\*\*\*.upf) op uw computer op. Klik op **"Volgende"**.

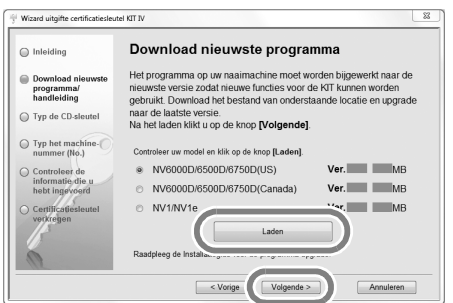

Klik op **"OK"** om onderstaand bericht te sluiten.

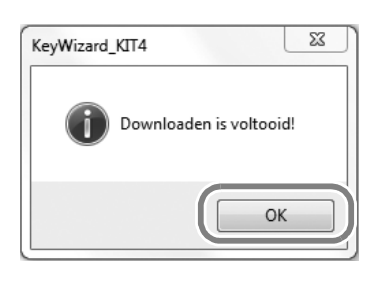

Als de weergegeven versie of een latere versie al is geïnstalleerd op de machine (zie stap  $\Box$  op pagina 4), klik dan op "**Volgende**" om de procedure te vervolgen zonder het nieuwste bestand te downloaden. Volg stap  $\Theta$  t/m  $\Omega$ , sla stap  $\Omega$  t/m  $\Omega$  over en start de procedure vanaf stap 19 op pagina 9.

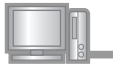

Download de handleiding.

Selecteer de gewenste taal en klik op "Laden" om het bestand op te slaan op uw computer. Klik op **"Volgende"**.

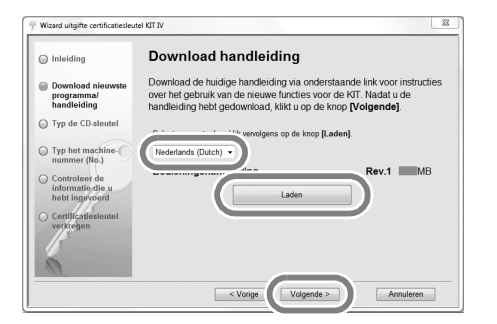

**B** Typ de 15-cijferige cd-sleutel over van het etiket op het cd-hoesje van de upgrade kit en klik op **"Volgende"**

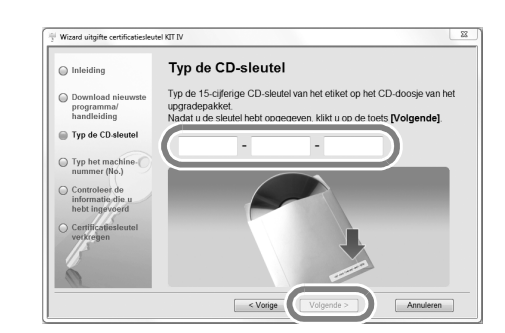

#### **Opmerking**

• Typ de cd-sleutel over van het etiket op het cdhoesje voor machines.

#### **Als een foutbericht verschijnt**

Controleer onderstaande lijst op mogelijke typfouten. Als u het bericht wilt sluiten, klikt u op **"OK"**.

- Hebt u andere symbolen of tekens ingevoerd dan letters of cijfers?
- Hebt u een hoofdletter "I" ingevoerd in plaats van het cijfer "1"?
- Hebt u een hoofdletter "O" ingevoerd in plaats van **Opmerking Community Opmerking**

#### **Memo**

• De hoofdletters "I" en "O" worden niet gebruikt in de cd-sleutel. In de cd-sleutel worden ook geen symbolen gebruikt.

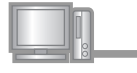

<sup>i</sup> Typ het interne machine-identificatienummer (Nr.) dat u hebt genoteerd in stap  $\Box$  en klik op **"Volgende"**.

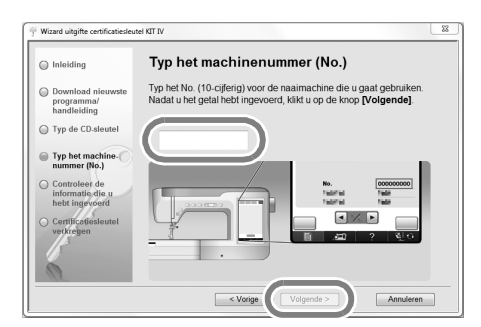

#### **Als een foutbericht verschijnt**

Controleer of u andere symbolen of letters hebt getypt dan cijfers. Als u het bericht wilt sluiten, klikt u op **"OK"**.

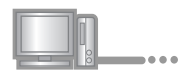

**10** Controleer of u de sleutel juist hebt ingevoerd en klik op **"Certificatie"**.

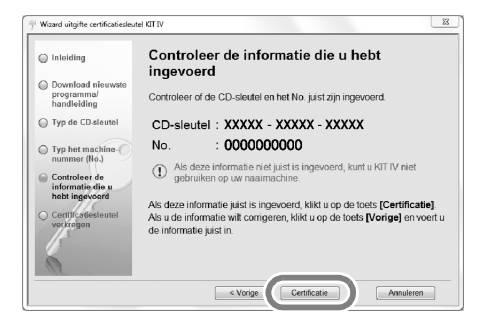

### D

• Als u de opgegeven informatie wilt wijzigen, klikt u op **"Vorige"**.

#### **Als een foutbericht verschijnt**

Controleer onderstaande lijst op mogelijke fouten. Als u het bericht wilt sluiten, klikt u op **"OK"**.

- Controleer of de cd-sleutel en het interne machineidentificatienummer (Nr.) juist zijn ingevoerd en herhaal de procedure vanaf stap  $\bullet$ .
- De cd-sleutel is alleen geldig voor het ene interne machine-identificatienummer (Nr.). Controleer of de cd-sleutel juist is ingevoerd en herhaal de procedure vanaf stap  $\bigcirc$ .
- Controleer de internetverbinding en klik opnieuw op "Certificatie".

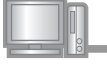

<sup>k</sup> Noteer de 8-cijferige certificatiesleutel die verschijnt.

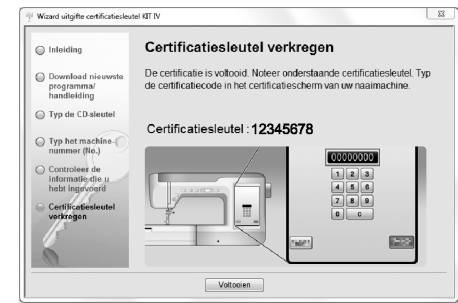

#### **Opmerking**

• Nadat u de upgrade van de borduurmachine naar KIT IV hebt uitgevoerd, moet u de certificatiesleutel invoeren in het Instellingenscherm van de naaimachine.

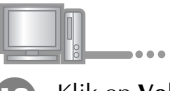

#### <sup>l</sup> Klik op **Voltooien**.

De certifiatiesleutel is opgehaald.

Installeer nu de upgradetoepassing voor KIT IV op de naaimachine.

Installeer de upgradetoepassing met een USB-medium of een computer.

Volg onderstaande instructies, als u een **USB-medium** gebruikt.

Als u een **computer** gebruikt, volgt u de procedure op **Memo** pagina 8.

### **Wanneer u de installatie uitvoert met een USB-**

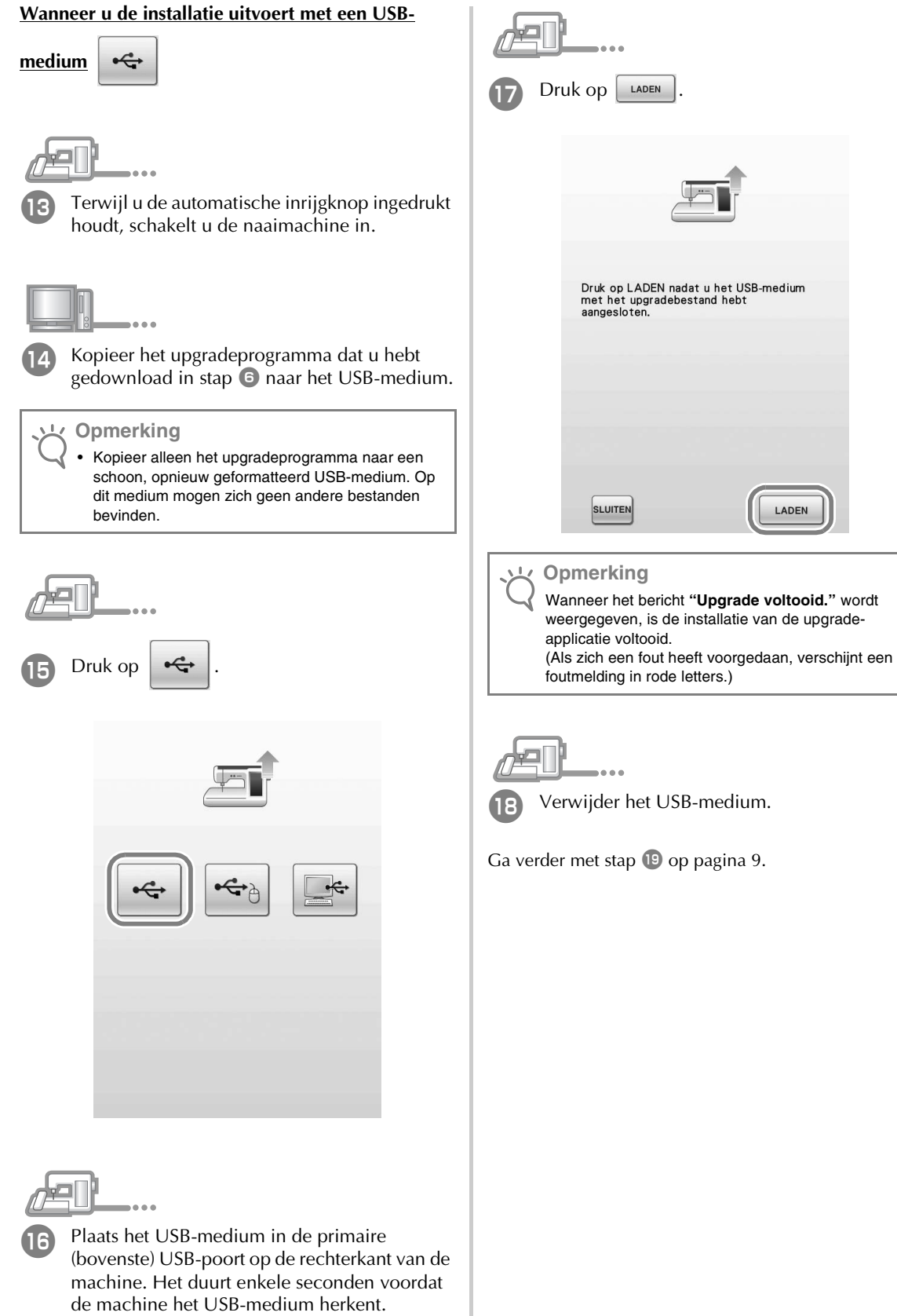

#### **Wanneer u de installatie uitvoert met een computer**

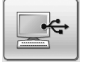

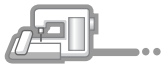

13 Terwijl u de automatische inrijgknop ingedrukt houdt, schakelt u de naaimachine in.

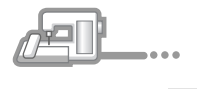

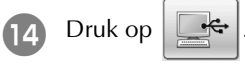

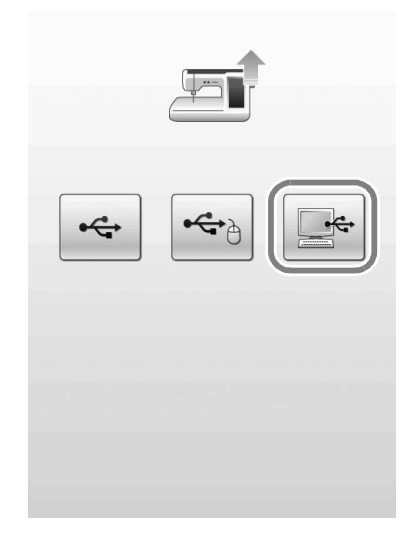

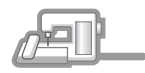

Sluit de USB-kabel aan op de betreffende USBpoortaansluiting op de computer en op de machine.

→ **Verwisselbare schijf** verschijnt in **Computer (Deze computer)**.

#### **Opmerking**

• Sluit geen andere USB-media op uw computer aan terwijl u de USB-kabel gebruikt.

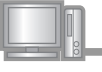

16 Kopieer het upgradeprogramma dat u hebt gedownload in stap **6** naar de **Verwisselbare schijf**.

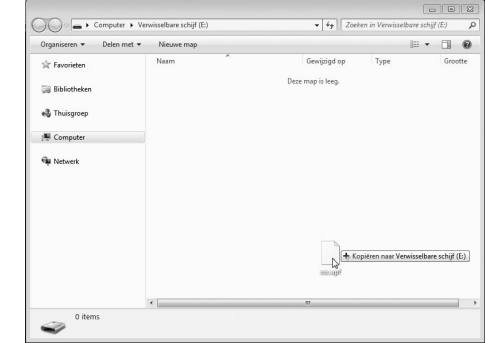

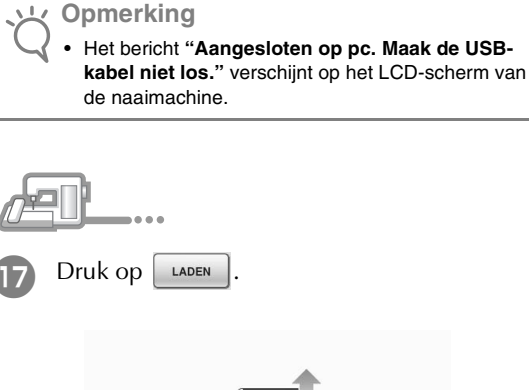

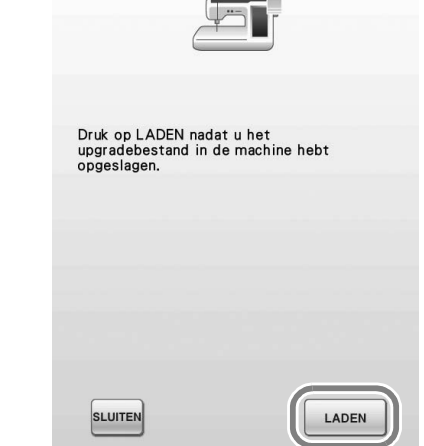

#### **Opmerking**

• Wanneer het bericht **"Upgrade voltooid."** wordt weergegeven, is de installatie van de upgradeapplicatie voltooid. (Als zich een fout heeft voorgedaan, verschijnt een foutmelding in rode letters.)

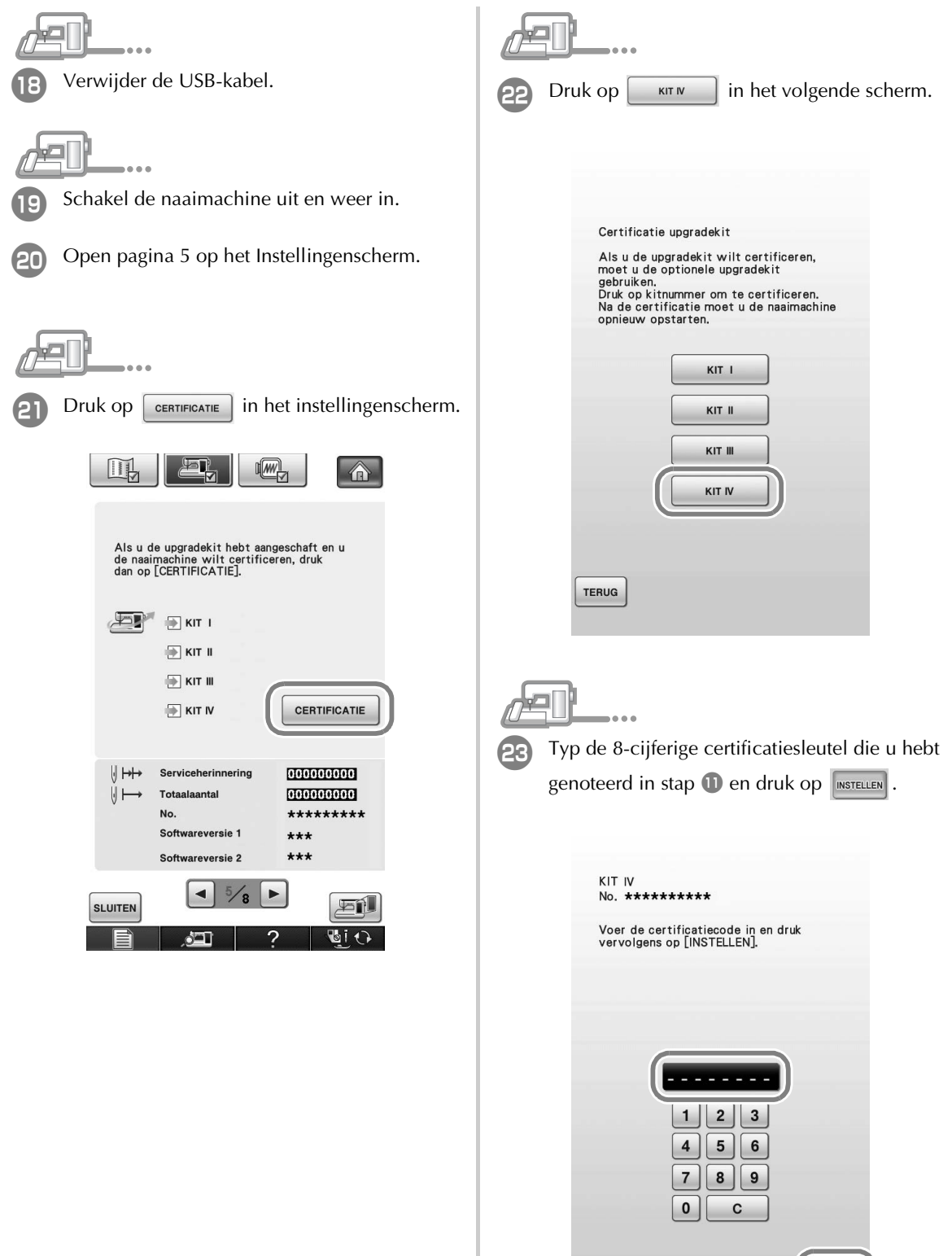

(MSTELLEN

TERUG

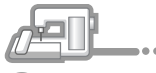

De certificatie is voltooid wanneer het volgende scherm verschijnt. Schakel de naaimachine uit en weer in.

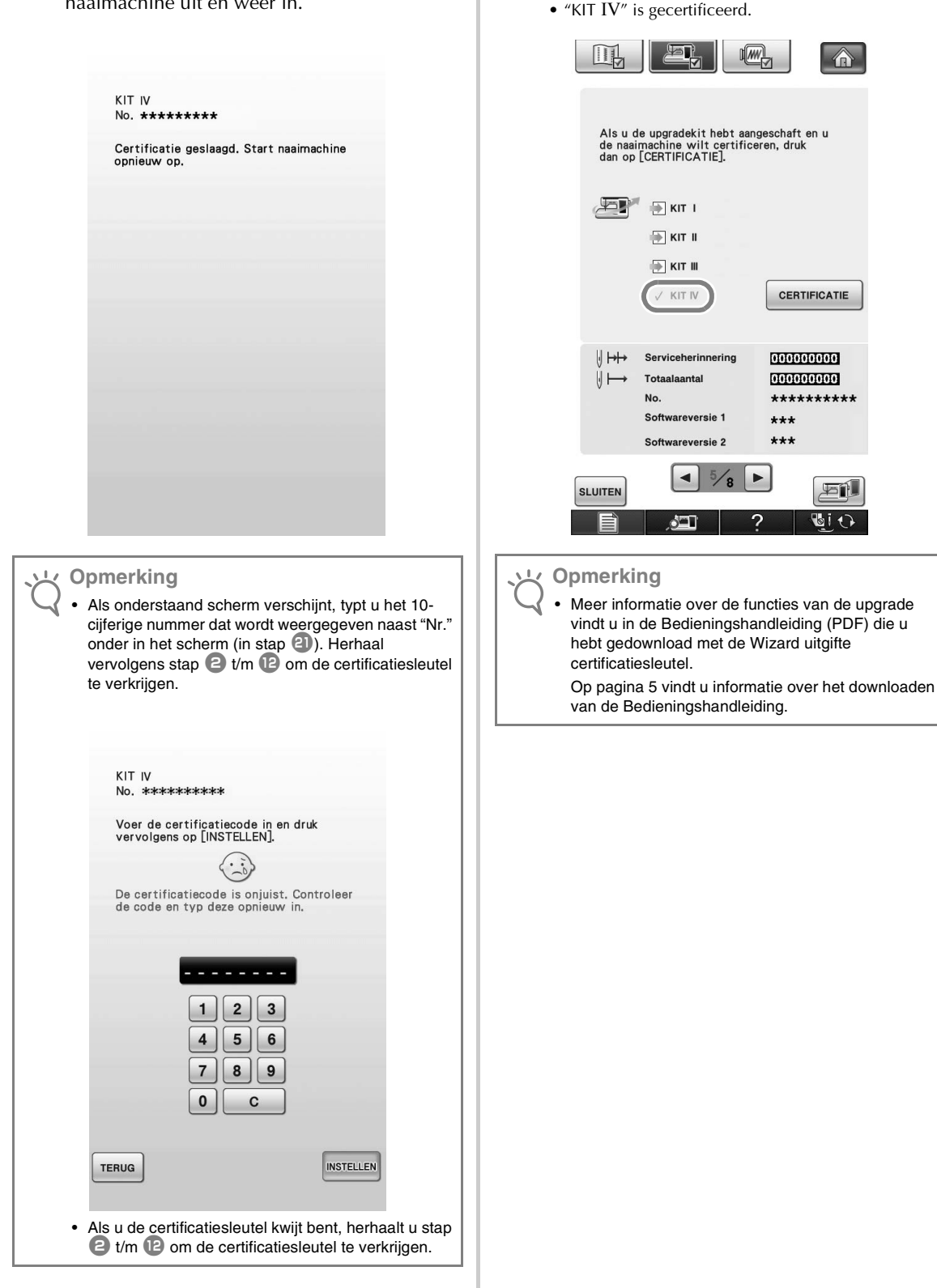

<sup>y</sup> Controleer of in het Instellingenscherm een

vinkje naast "KIT IV" staat.

# SOMMARIO

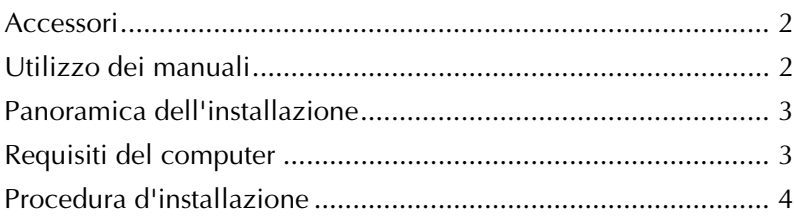

### **Accessori**

Con l'acquisto sono forniti in dotazione i seguenti articoli. Controllare tutto il contenuto e contattare il rivenditore autorizzato in caso di articoli mancanti o danneggiati.

• CD-ROM

Questo CD-ROM contiene la Procedura guidata per il rilascio del codice di autenticazione. Seguire la procedura illustrata nella presente Guida all'installazione per aggiornare la macchina.

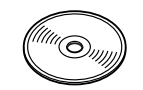

• Guida all'installazione (la presente guida)

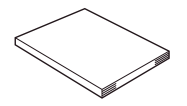

• Pedale reostato multifunzione Con il pedale reostato multifunzione è possibile eseguire varie operazioni della macchina da cucire; avvio e interruzione della cucitura, taglio del filo, posizione dell'ago Su/Giù, Punto singolo e Punto di fermatura.

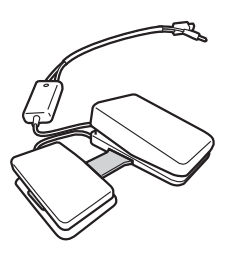

• Piedino per ricamo "W2" con puntatore LED Inserendo il connettore del piedino per ricamo con puntatore LED nella macchina, il punto di discesa dell'ago per il ricamo viene indicato sul tessuto, consentendo di posizionare con precisione un disegno.

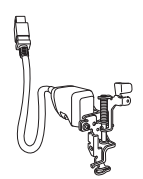

# **Utilizzo dei manuali**

- **Guida all'installazione (il presente manuale)** La presente guida comprende le descrizioni degli accessori e delle procedure per l'aggiornamento della macchina.
- **Manuale d'istruzione (versione PDF)** Il Manuale d'istruzione descrive l'uso della macchina con le funzioni aggiunte e gli accessori.

Utilizzare la macchina e gli accessori forniti in dotazione come descritto nel Manuale d'istruzione.

Per visualizzare e stampare il Manuale d'istruzione è necessario Adobe Reader.

#### **Nota**

• Scaricare una copia del Manuale d'istruzione utilizzando la Procedura guidata per il rilascio del codice di autenticazione al passaggio 7 a pagina 5.

# **Panoramica dell'installazione**

Innanzitutto, utilizzare la Procedura guidata per il rilascio del codice di autenticazione contenuta nel CD-ROM fornito in dotazione per ottenere il codice di autenticazione. Dopo di che, utilizzare il codice di AUTENTICAZIONE nella schermata Impostazioni, pagina 5, per attivare l'applicazione di aggiornamento per il KIT IV sulla macchina da cucire.

Nella sezione delle procedure, **indica le della sezione delle procedure**, **indica le** 

operazioni eseguite con la macchina da cucire e

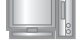

indica le operazioni eseguite con il computer.

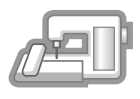

**[Passaggio 1]** Annotare il numero di identificazione interno della macchina  $(N<sub>1</sub>)$ .

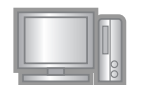

**[Passaggio 2]** Inserire il CD-ROM nell'unità CD-ROM del computer e avviare la Procedura guidata per il rilascio del codice di autenticazione.

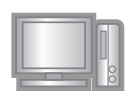

**[Passaggio 3]** Seguire le istruzioni della procedura guidata per ottenere il codice di autenticazione.

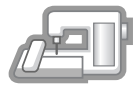

**[Passaggio 4]** Installare l'applicazione di aggiornamento per il KIT IV sulla macchina da cucire.

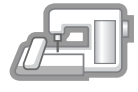

**[Passaggio 5]** Spegnere la macchina, rimuovere la periferica supporto USB e riaccendere la macchina.

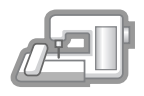

**[Passaggio 6]** Dopo aver completato l'installazione dell'aggiornamento, autenticare il "KIT IV" nella schermata Impostazioni della macchina da cucire.

### **Requisiti del computer**

Prima di avviare la Procedura guidata per il rilascio del codice di autenticazione, verificare che il computer da collegare soddisfi le seguenti condizioni operative.

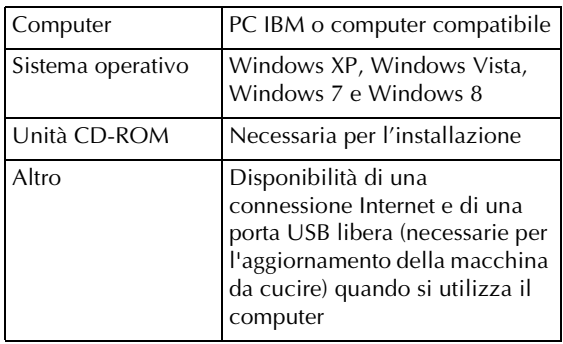

- \* "IBM" è un marchio registrato di IBM Corporation negli Stati Uniti e in altri Paesi.
- \* "Windows" e "Windows Vista" sono marchi registrati di Microsoft Corporation negli Stati Uniti e in altri Paesi.
- \* "Adobe" e "Adobe Reader" sono marchi o marchi registrati di Adobe Systems Incorporated negli Stati Uniti e/o in altri paesi.
- Ciascuna delle aziende i cui software sono stati menzionati nella presente guida è in possesso di un contratto di licenza software specifico per i programmi brevettati. Tutti gli altri marchi e prodotti menzionati nella presente guida sono marchi registrati delle rispettive società. Tuttavia, le spiegazioni di segni quali ® e ™ non sono fornite chiaramente all'interno del testo.

## **Procedura d'installazione**

La seguente procedura descrive come aggiornare la macchina da cucire al KIT IV.

### **Nota**

- Se non si completa fino alla fine la procedura descritta di seguito, la macchina da cucire non può essere aggiornata al KIT IV.
- Per scaricare il programma di aggiornamento e ottenere un codice di autenticazione è necessario l'accesso a Internet.

<sup>a</sup> Annotare il numero di 10 cifre (numero di identificazione interno della macchina) visualizzato accanto a "N. (No.)" a pag. 5 della schermata Impostazioni.

#### **Promemoria**

• Assicurarsi che il numero di identificazione interno della macchina (N.) sia registrato in modo corretto in quanto queste cifre devono essere inserite nella Procedura guidata per il rilascio del codice di autenticazione in vista dell'ottenimento di tale codice.

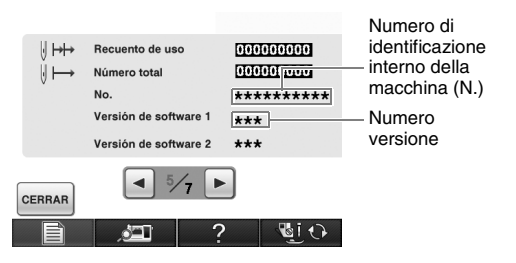

\* Il numero di pagine nella schermata Impostazioni varia a seconda della versione.

### **Nota**

• Il numero di identificazione interno della macchina visualizzato accanto a "N. (No.)" è diverso dal numero di serie (N. SER.) riportato sull'etichetta applicata alla parte posteriore della macchina da cucire.

<sup>b</sup> Inserire il CD-ROM nell'unità CD-ROM del computer.

#### **Promemoria**

- In Windows 7 o Windows Vista, quando viene visualizzata la finestra di dialogo **AutoPlay**, fare clic su **Apri cartella per visualizzare i file**.
- In Windows 8, fare clic sul messaggio **Toccare per scegliere l'operazione per il disco,** che viene visualizzato nella schermata.

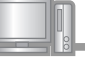

<sup>c</sup> Aprire l'unità CD-ROM (di solito l'unità "D") sul computer (**Risorse del computer**) e fare doppio clic su per avviare la **Procedura guidata per il rilascio del codice di autenticazione**.

#### **Promemoria**  ${\mathbb Z}$

dei risultati.

• Per avviare la Procedura guidata per il rilascio del codice di autenticazione è possibile utilizzare la seguente procedura. 1. Fare clic su **Avvia (Start)**. 2. Fare clic su **Esegui**, oppure digitare "esegui" nella casella di ricerca e fare clic su **Esegui** nell'elenco

- → Viene visualizzata la finestra di dialogo **Esegui**.
	- 3. Digitare il percorso del file dell'applicazione (**D:\KeyWizard\_Kit4.exe**) e fare clic su **OK**.
- → Viene visualizzata automaticamente la finestra di dialogo **Select Language (Seleziona lingua)**.

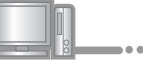

Selezionare la lingua desiderata e fare clic su **OK**.

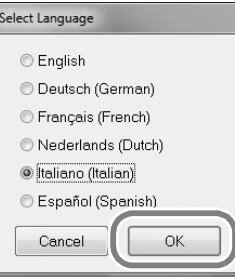

→ Viene visualizzata la **Procedura per il rilascio del codice di autenticazione del KIT IV**.

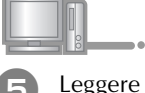

Leggere attentamente le informazioni visualizzate e fare clic su **Avanti**.

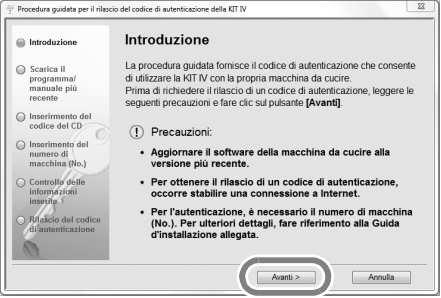

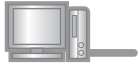

Scaricare il programma di aggiornamento più recente. Confermare il modello della macchina, fare clic su **"Download"**, quindi salvare il programma di aggiornamento (\*\*\*\*\*\*\*\*\*\*\*\*.upf) sul computer. Fare clic su **"Avanti"**.

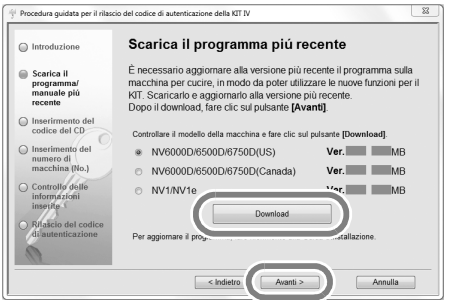

Fare clic su **"OK"** per chiudere il messaggio di seguito.

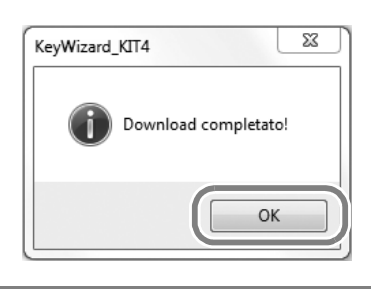

#### **Nota**

• Se la versione visualizzata o successiva è già stata installata sulla macchina (vedere il passaggio  $\Box$  a pag. 4), fare clic su **"Avanti"** per continuare la procedura senza scaricare il file più recente. Seguire i passaggi **B** e **l e** passare ai passaggi <sup>14</sup> e <sup>13</sup>, quindi iniziare la procedura dal passaggio **s** a pag. 9.

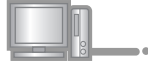

### Scaricare il manuale.

Selezionare la lingua desiderata e fare clic su "Download" per salvare il file sul computer, quindi fare clic su **"Avanti"**.

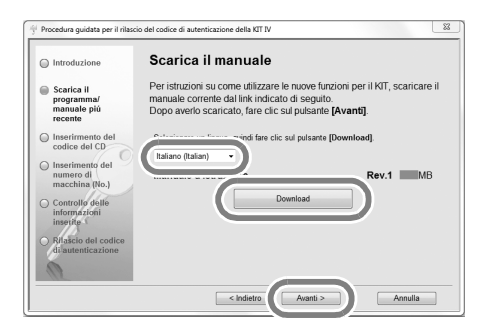

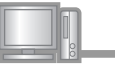

**B** Digitare il codice del CD di 15 cifre indicato sull'etichetta apposta sulla custodia del CD-ROM del kit di aggiornamento e fare clic su **"Avanti"**.

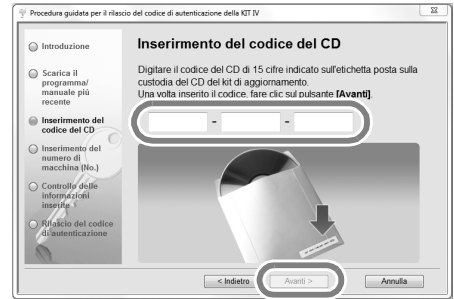

### **Nota**

• Digitare il codice del CD indicato sull'etichetta apposta sulla custodia del CD-ROM per le macchine.

#### **Se viene visualizzato un messaggio di errore**

Controllare il seguente elenco relativo ai possibili errori di inserimento. Per chiudere il messaggio, fare clic su **"OK"**.

- Sono stati inseriti simboli o caratteri diversi da lettere e numeri?
- Il numero "1" e la lettera maiuscola "I" sono stati digitati correttamente?
- Il numero "0" e la lettera maiuscola "O" sono stati digitati correttamente?

#### **Promemoria**

Le lettere maiuscole "I" e "O" non si utilizzano nel codice del CD. Inoltre, nel codice del CD non vengono utilizzati simboli.

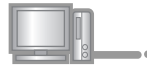

Digitare il numero di identificazione interno della macchina (N.) annotato al passaggio  $\bigcirc$ e fare clic su **"Avanti"**.

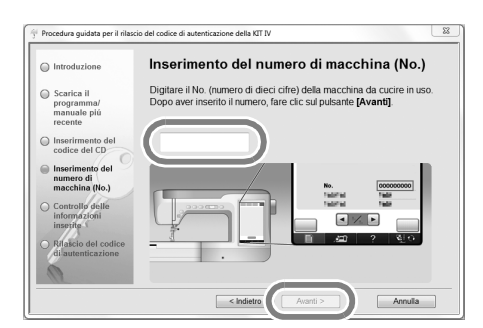

**Se viene visualizzato un messaggio di errore**

Controllare di aver inserito solo numeri e non simboli o caratteri diversi. Per chiudere il messaggio, fare clic su **"OK"**.

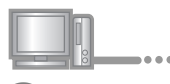

Controllare attentamente le informazioni inserite e fare clic su **"Autentica"**.

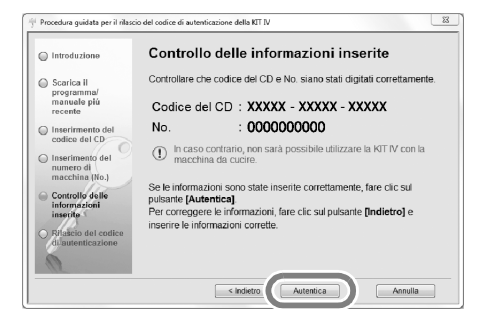

#### **Promemoria**

Per modificare le informazioni inserite, fare clic su **"Indietro"**.

#### **Se viene visualizzato un messaggio di errore**

Controllare il seguente elenco relativo ai possibili errori. Per chiudere il messaggio, fare clic su **"OK"**.

- Controllare che codice del CD e numero di identificazione interno della macchina (N.) siano stati inseriti correttamente e ripetere la procedura dal passaggio  $\bullet$ .
- Il codice del CD è valido per l'utilizzo soltanto con uno specifico numero di identificazione interno della macchina (N.). Controllare che il codice del CD sia stato inserito correttamente e ripetere la procedura dal passaggio  $\bullet$ .
- Controllare la connessione Internet e fare nuovamente clic su "Autentica".

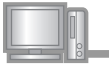

<sup>k</sup> Annotare il codice di autenticazione di 8 cifre visualizzato.

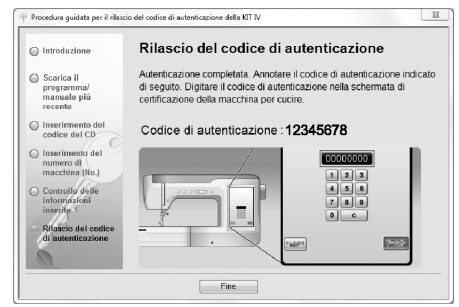

#### **Nota**

• Una volta completato l'aggiornamento della macchina da cucire al KIT IV, occorre digitare il codice di autenticazione nella schermata Impostazioni della macchina da cucire.

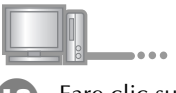

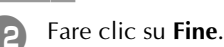

Il codice di autenticazione è stato correttamente ottenuto.

A questo punto procedere all'installazione dell'applicazione di aggiornamento per il KIT IV sulla macchina da cucire.

Per installare l'applicazione di aggiornamento utilizzare un supporto USB o un computer.

Se si deve utilizzare un **supporto USB**, fare riferimento alle istruzioni che seguono.

Se si deve utilizzare un **computer**, fare riferimento alla procedura descritta a pag. 8.

# **Quando si utilizza un supporto USB per eseguire l'installazione** Ą Premere | CARICA Tenendo premuto il pulsante "Infilatura automatica", accendere la macchina da cucire. Premere CARICA dopo aver connesso il<br>supporto USB contenente il file di aggiornamento. Copiare il programma di aggiornamento scaricato al passaggio **6** sul supporto USB. **K** Nota • Copiare solo il programma di aggiornamento su un supporto USB vergine riformattato; sul supporto non **CHIUDI** CARICA deve trovarsi nessun altro file. **Nota** Quando viene visualizzato il messaggio **"Aggiornamento terminato."**, l'installazione dell'applicazione di aggiornamento è completata. (In caso di errore, viene visualizzato un messaggio Premere  $\left| \cdot \right|$ scritto in rosso.)Rimuovere il supporto USB. Continuare con il passaggio  $\blacksquare$  a pag. 9. Inserire il supporto USB nel connettore della porta USB primaria (superiore) sul lato destro della macchina. Saranno necessari alcuni secondi perché la macchina riconosca l'inserimento del supporto USB nella porta.

#### **Quando si utilizza un computer per eseguire**

 $\Rightarrow$ 

**l'installazione**

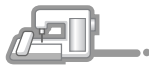

**13** Tenendo premuto il pulsante "Infilatura automatica", accendere la macchina da cucire.

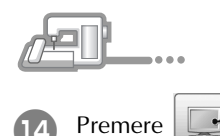

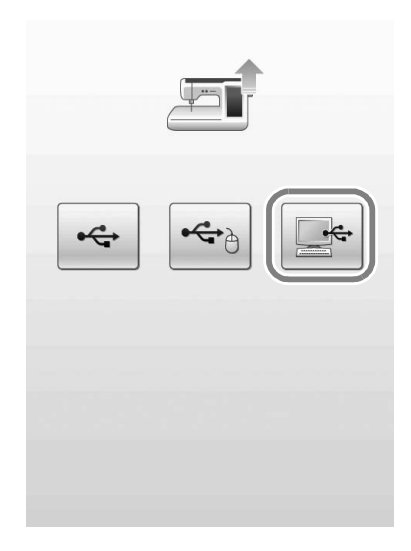

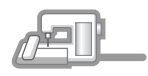

15 Inserire i connettori del cavo USB nei connettori delle porte USB corrispondenti sul computer e sulla macchina.

→ **Computer (Risorse del computer)** viene visualizzato **Disco rimovibile**.

#### **k** Nota

• Non collegare altre periferiche supporto USB al computer quando si utilizza il cavo USB.

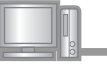

 $\overline{a}$ 

### <sup>p</sup> Copiare il programma di aggiornamento scaricato al passaggio **6** su **Disco rimovibile**.

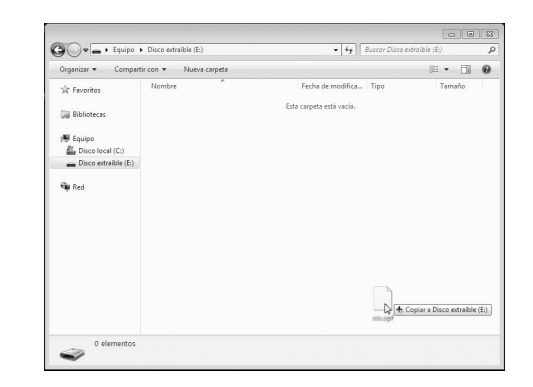

#### **Nota**

• Sul display LCD della macchina da cucire viene visualizzato il messaggio **"Connesso al PC. Non disconnettere il cavo USB"**.

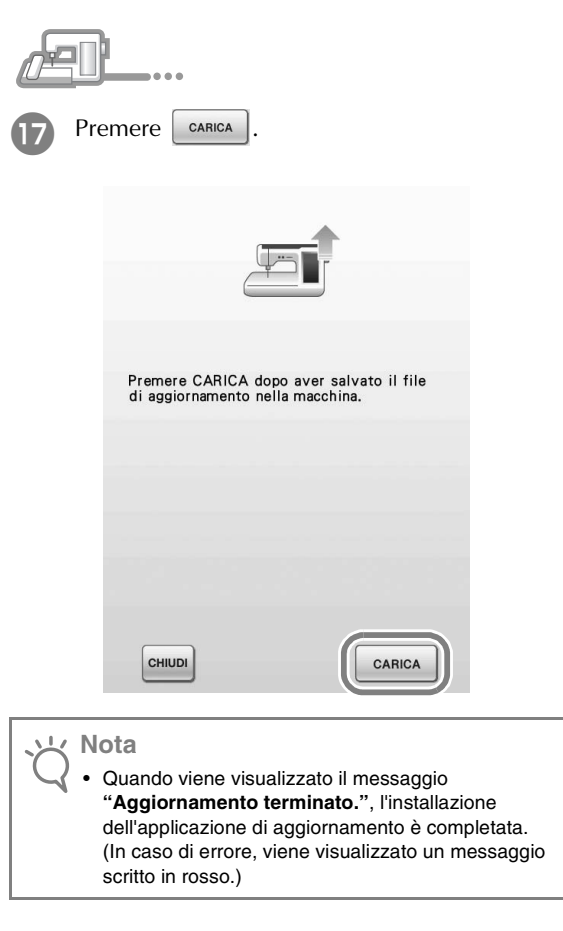

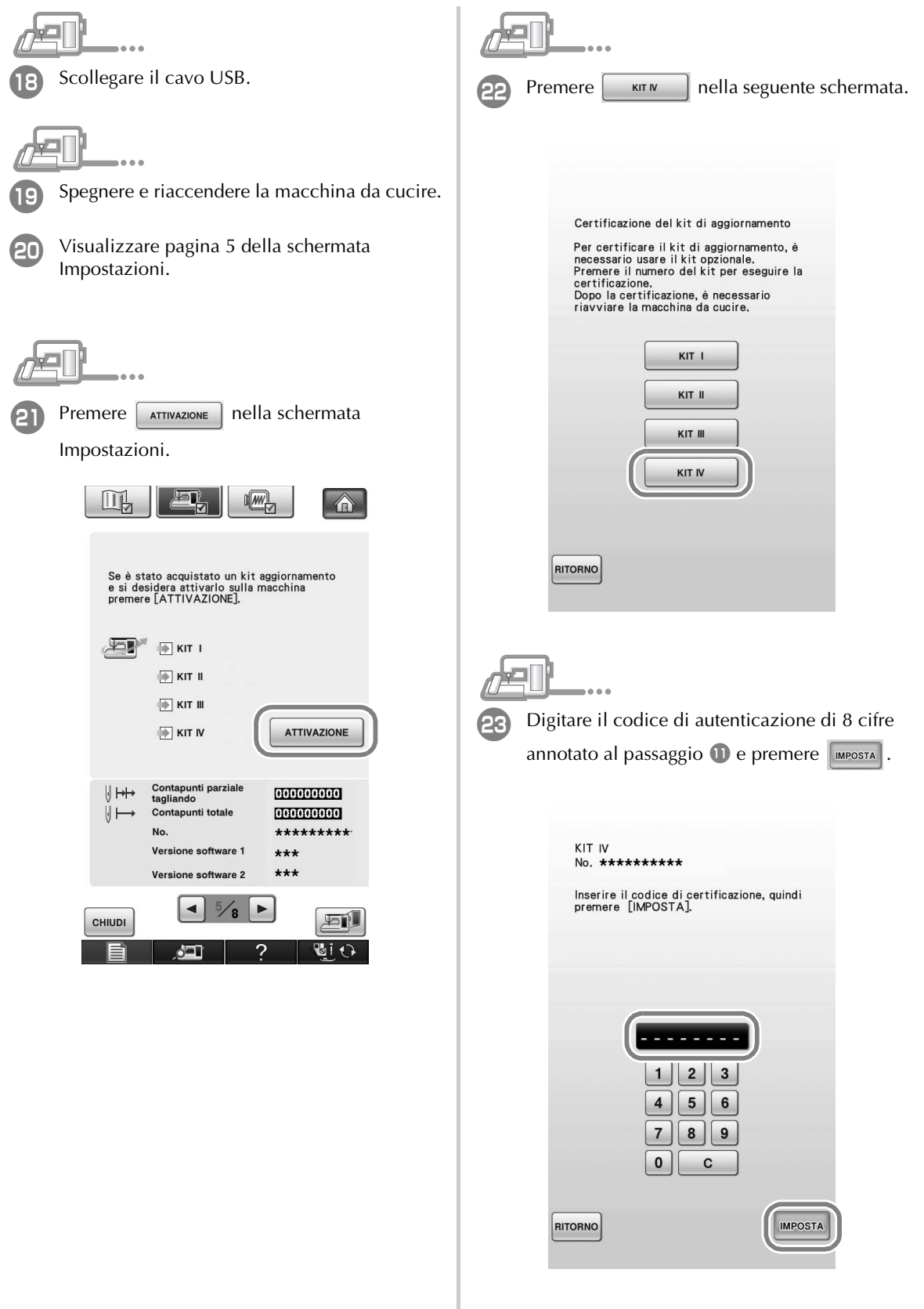

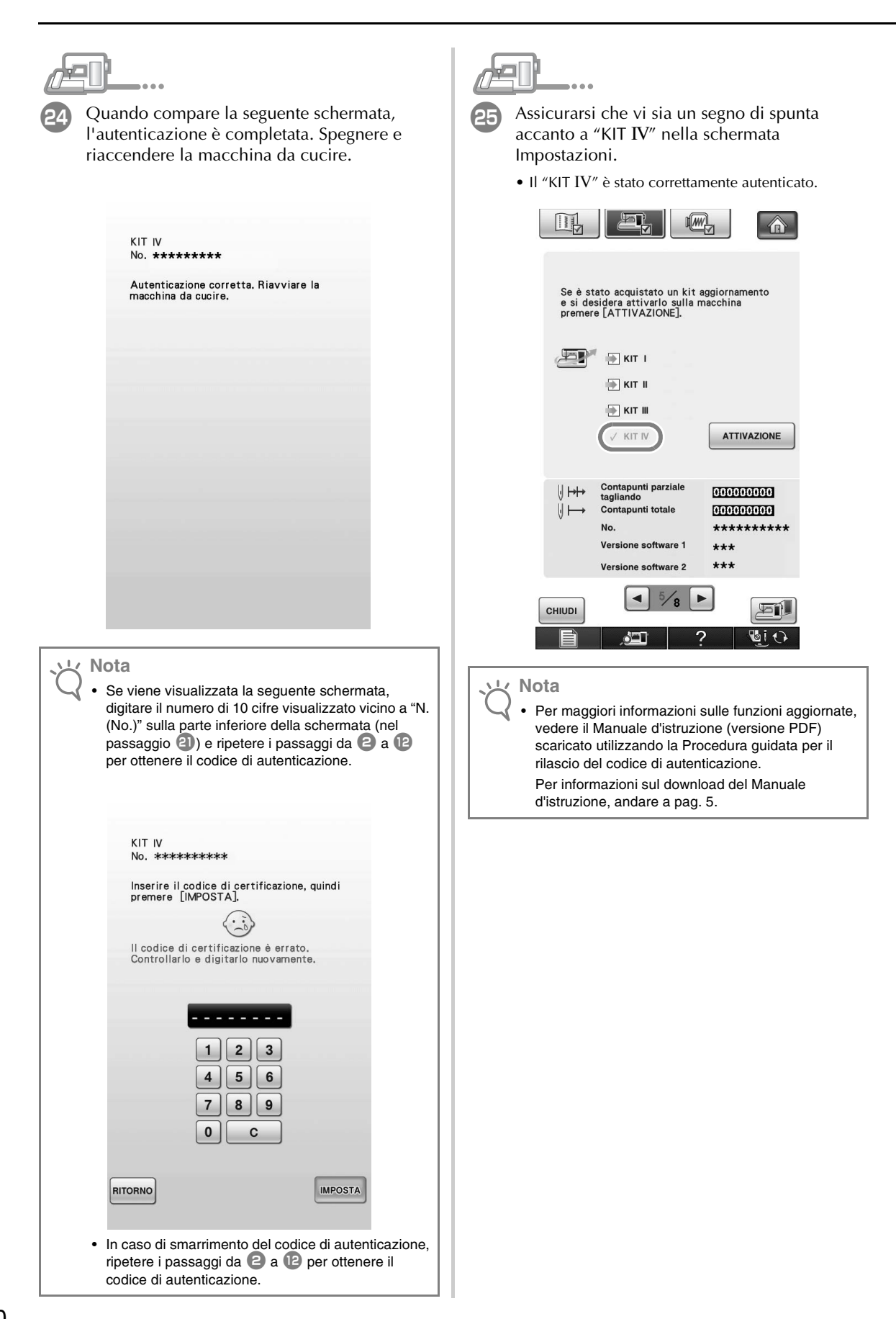

# **CONTENIDO**

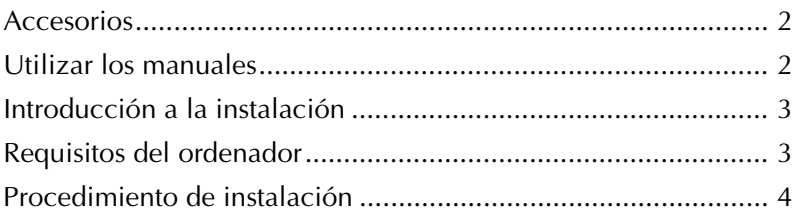

### **Accesorios**

Los siguientes elementos están incluidos con la compra. Compruebe el contenido y si falta alguno de los elementos, o si alguno de ellos está dañado, póngase en contacto con su distribuidor autorizado.

• CD-ROM

El Asistente para la emisión de claves de certificaciones está guardado en este CD-ROM. Siga el procedimiento de esta Guía de instalación para actualizar la máquina.

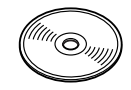

• Guía de instalación (esta guía)

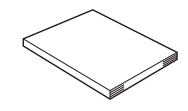

• Pedal multifunción

Con el pedal multifunción pueden realizarse diversas operaciones con la máquina de coser: iniciar/detener la costura, cortar el hilo, subir/ bajar la posición de la aguja, coser una sola puntada o una puntada en reversa.

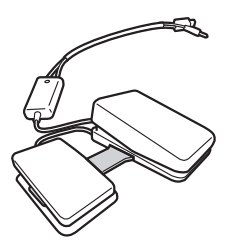

• Pie de bordado "W2" con puntero LED Cuando conecte el conector del pie de bordado con puntero LED a la máquina, se mostrará en la tela el punto de entrada de la aguja de bordado, con lo que podrá colocar el patrón con mayor precisión.

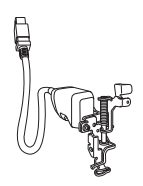

# **Utilizar los manuales**

- **Guía de instalación (este manual)** Esta guía contiene descripciones de los accesorios y procedimientos para actualizar la máquina.
- **Manual de instrucciones (versión en PDF)** El Manual de instrucciones facilita descripciones para utilizar la máquina con las funciones y accesorios añadidos.

Utilice siempre la máquina y los accesorios incluidos siguiendo las descripciones del Manual de instrucciones.

Para ver e imprimir el Manual de instrucciones es necesario utilizar Adobe Reader.

#### **Nota**

• Descargue una copia del Manual de instrucciones utilizando el Asistente para la emisión de claves de certificaciones en el paso  $\sqrt{ }$  de la página 5.

# **Introducción a la instalación**

En primer lugar, utilice el Asistente para la emisión de claves de certificaciones, que se encuentra en el CD-

ROM incluido, para obtener una clave de

certificaciones. A continuación, utilice la clave

CERTIFICACIÓN de la pantalla Ajustes, página 5, para activar la aplicación de actualización para el KIT IV en la máquina de coser.

En la sección de procedimientos, **indica las** indica las operaciones realizadas con la máquina de coser y

 indica las operaciones realizadas con el ordenador.

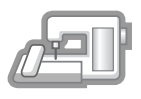

**[Paso 1]** Anote el número de identificación interna de la máquina  $(N^{\circ}).$ 

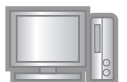

**[Paso 2]** Inserte el CD-ROM en la unidad de CD-ROM del ordenador y, a continuación, inicie el Asistente para la emisión de claves de certificaciones.

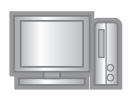

**[Paso 3]** Siga las instrucciones del asistente para obtener la clave de certificaciones.

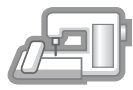

**[Paso 4]** Instale la aplicación de actualización para el KIT IV en la máquina de coser.

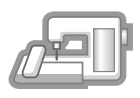

**[Paso 5]** Desactive la máquina, retire el dispositivo USB y vuelva a activar la máquina.

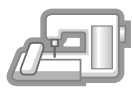

**[Paso 6]** Una vez instalada correctamente la actualización, compruebe que aparece "KIT IV" en la pantalla Ajustes de la máquina de coser.

# **Requisitos del ordenador**

Antes de iniciar el Asistente para la emisión de claves de certificaciones, compruebe que el ordenador al que se va a conectar cumple las siguientes condiciones de funcionamiento.

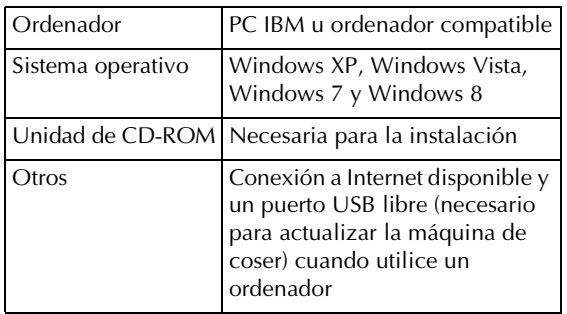

- \* "IBM" es una marca comercial registrada de IBM Corporation en los Estados Unidos y otros países.
- \* "Windows" y "Windows Vista" son marcas comerciales registradas de Microsoft Corporation en Estados Unidos y en otros países.
- \* "Adobe" y "Adobe Reader" son marcas comerciales registradas o marcas comerciales de Adobe Systems Incorporated en Estados Unidos y/o en otros países.
- \* Todas las empresas cuyo software se menciona en esta guía tienen un Acuerdo de Licencia de Software específico para sus programas patentados.

El resto de marcas y nombres de productos mencionados en esta guía son marcas comerciales registradas de sus respectivas empresas. No obstante, las explicaciones para marcas tales como ® y ™ no se detallan claramente en el texto.

## **Procedimiento de instalación**

El siguiente procedimiento describe cómo actualizar la máquina de coser al KIT IV.

### **Nota**

- Si el procedimiento descrito a continuación no se realiza en su totalidad, la máquina de coser no se podrá actualizar al KIT IV.
- Para descargar el programa de actualización y obtener una clave de certificaciones, es necesario disponer de acceso a Internet.

<sup>a</sup> Anote el número de 10 dígitos (número de identificación interna de la máquina) que se muestra al lado de "Nº" en la página 5 de la pantalla Ajustes.

#### **Recuerde**

• Compruebe que el número de identificación interna de la máquina (N°) quede registrado correctamente, ya que deberá introducir estos números en el Asistente para la emisión de claves de certificaciones con el fin de poder obtener dicha clave.

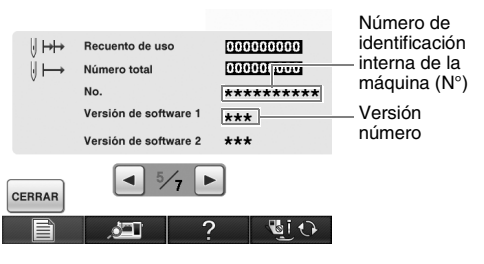

\* El número de páginas de la pantalla Ajustes puede variar según la versión.

#### **Nota**

- El número de identificación interna de la máquina que aparece al lado de "Nº" es diferente del número de serie (Nº SER.) mostrado en la etiqueta pegada en la parte posterior de la máquina de coser.
- 

<sup>b</sup> Inserte el CD-ROM en la unidad de CD-ROM del ordenador.

#### **Recuerde**

- En Windows 7 o Windows Vista, cuando aparezca el cuadro de diálogo **Reproducción automática**, haga clic en **Abrir carpeta para ver archivos**.
- En Windows 8, haga clic en el mensaje **Pulsa para seleccionar lo que le ocurre a este desc.** que aparece en pantalla.

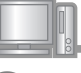

Ž

Abra la unidad de CD-ROM designada (normalmente es la unidad "D") en el equipo (**Mi PC**), y haga doble clic en para iniciar el **Asistente para la emisión de claves de certificaciones**.

#### **Recuerde**

• El procedimiento siguiente se puede utilizar para iniciar el Asistente para la emisión de claves de certificaciones.

1. Haga clic en **Inicio**.

2. Haga clic en **Ejecutar**, o bien escriba ejecutar en el cuadro de búsqueda y, a continuación, en la lista de resultados, haga clic en **Ejecutar**.

- → Aparecerá el cuadro de diálogo **Ejecutar**.
	- 3. Escriba la ruta del archivo de la aplicación (**D:\KeyWizard\_Kit4.exe**), y haga clic en **OK**.
- Aparece automáticamente el cuadro de diálogo **Elegir idioma**.

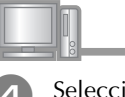

Seleccione el idioma deseado y, a continuación, haga clic en **OK**.

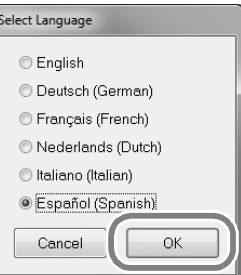

→ Aparece el **Asistente para la emisión de claves de certificaciones**, **KIT IV**.

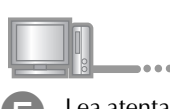

Lea atentamente la información que aparece y, a continuación, haga clic en **Siguiente**.

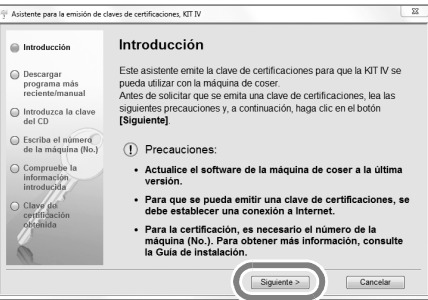

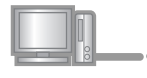

Descargue el programa de actualización más reciente. Confirme el modelo de su máquina, haga clic en **"Descargar"**, y guarde el programa de actualización (\*\*\*\*\*\*\*\*\*\*\*\*.upf) en su ordenador. Haga clic en **"Siguiente"**.

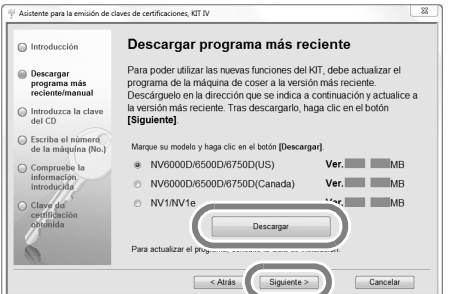

Haga clic en **"Aceptar"** para cerrar el mensaje.

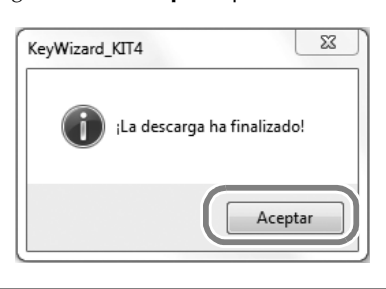

#### $\perp$ **Nota**

• Si ya está instalada en la máquina la versión que se muestra o una posterior (consulte el paso  $\Box$  en la página 4), haga clic en **"Siguiente"** para continuar con el procedimiento sin descargar el archivo más reciente. Siga los pasos  $\bullet$  a  $\bullet$  y omita los pasos 14 a <sup>13</sup>; a continuación, inicie el procedimiento desde el paso  $\Box$  en la página 9.

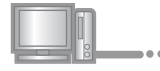

Descargue el manual.

Seleccione su idioma preferido y haga clic en "Descargar" para guardar el archivo en su ordenador, y luego haga clic en **"Siguiente"**.

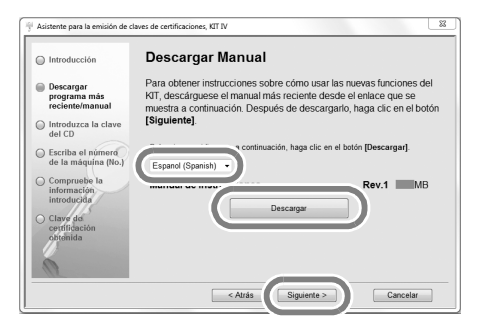

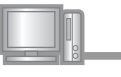

**end** Escriba la clave del CD de 15 dígitos mostrada en la etiqueta pegada en el sobre del CD-ROM del kit de actualización y, a continuación, haga clic en **"Siguiente"**

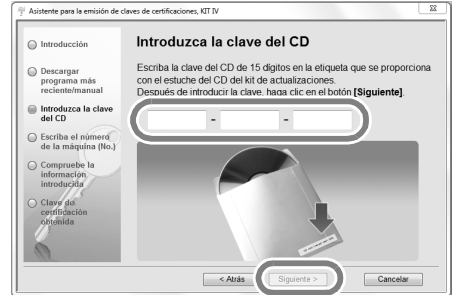

### **Nota**

• Escriba la clave del CD mostrada en la etiqueta pegada en el sobre del CD-ROM para máquinas.

#### **Si aparece un mensaje de error**

Compruebe la lista siguiente para posibles errores en la entrada. Para cerrar el mensaje, haga clic en **"Aceptar"**.

- ¿Hay símbolos o caracteres introducidos que no son letras ni números?
- ¿Ha introducido la letra "I" mayúscula en vez del número "1"?
- ¿Ha introducido la letra "O" mayúscula en vez del número "0"?

#### **Recuerde**

Las letras mayúsculas "O" e "I" no se utilizan en la clave del CD. Tampoco se utilizan símbolos en la clave del CD.

5

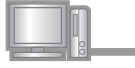

Escriba el número de identificación interna de la máquina ( $N^{\circ}$ ) que ha anotado en el paso  $\bullet$ y, a continuación, haga clic en **"Siguiente"**.

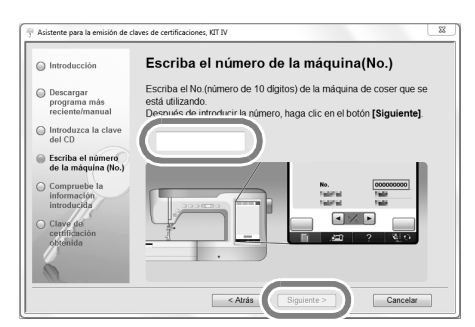

#### **Si aparece un mensaje de error**

Compruebe que no haya introducido símbolos ni caracteres distintos a números. Para cerrar el mensaje, haga clic en **"Aceptar"**.

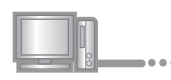

Compruebe minuciosamente que la información ha sido introducida correctamente y luego haga clic en **"Certificar"**.

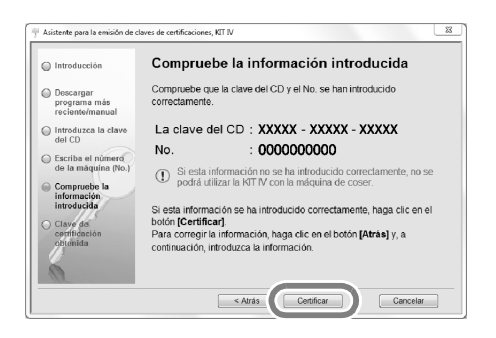

**Recuerde**

• Para cambiar la información introducida, haga clic en **"Atrás"**.

#### **Si aparece un mensaje de error**

Compruebe la lista siguiente para posibles errores. Para cerrar el mensaje, haga clic en **"Aceptar"**.

- Compruebe que la clave del CD y el número de identificación interna de la máquina (N°) hayan sido introducidos correctamente y, a continuación, repita el procedimiento desde el paso  $\bullet$ .
- La clave del CD solo es válida para utilizarse con un número de identificación interna de la máquina específico (N°). Compruebe que la clave del CD se ha introducido correctamente y, a continuación, repita el procedimiento desde el paso  $\bullet$ .
- Compruebe la conexión a Internet y, a continuación, vuelva a hacer clic en "Certificar".

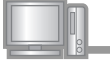

<sup>k</sup> Anote la clave de certificaciones de 8 dígitos que aparece.

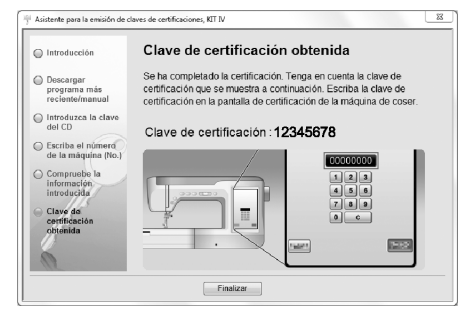

### **Nota**

• Después de actualizar la máquina de coser al KIT IV, debe introducir la clave de certificaciones en la pantalla Ajustes de la máquina de coser.

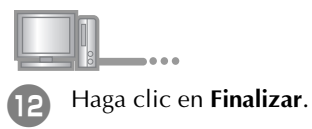

La clave de certificaciones se ha obtenido correctamente.

Ahora puede instalar la aplicación de actualización para el KIT IV en la máquina de coser.

Utilice un dispositivo USB o un ordenador para instalar la aplicación de actualización.

Si va a utilizar un **dispositivo USB**, consulte las instrucciones siguientes. Si va a utilizar un **ordenador**, consulte el procedimiento descrito en la página 8.

# **Si utiliza un dispositivo USB para realizar la instalación**  $\xi$ Pulse | CARGAR Active la máquina de coser manteniendo pulsado el botón de "enhebrado automático". Pulse CARGAR después de conectar el<br>dispositivo USB que contiene el archivo de actualización. Copie el programa de actualización descargado en el paso  $\bullet$  en el dispositivo USB. **Nota** • Copie solo el programa de actualización en un dispositivo USB vacío y reformateado; no debe CERRAR CARGAR contener ningún otro archivo. **Nota** Cuando aparezca el mensaje **"Actualización terminada."**, la instalación de la aplicación de actualización se habrá completado. (Si se produce un error, aparecerá un mensaje en Pulse  $\left| \cdot \right|$ rojo).Extraiga el dispositivo USB. Continúe con el paso <sup>19</sup> en la página 9. <sup>p</sup> Inserte el dispositivo USB en el conector del puerto USB principal (superior) del lado derecho de la máquina. La máquina tardará unos segundos en detectar que se ha insertado un dispositivo USB en el puerto.

#### **Si utiliza un ordenador para realizar la instalación**

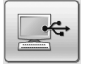

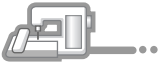

13 Active la máquina de coser manteniendo pulsado el botón de "enhebrado automático".

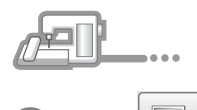

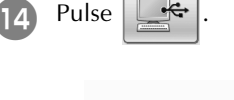

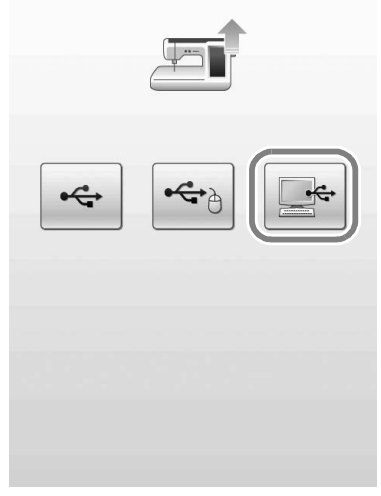

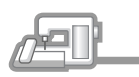

Conecte el cable USB a los correspondientes conectores USB del ordenador y de la máquina.

→ Aparece **Disco extraíble** en **Equipo (Mi PC)**.

#### **Nota**

• No conecte otros dispositivos USB multimedia en el ordenador cuando utilice el cable USB.

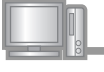

16 Copie el programa de actualización descargado en el paso  $\Theta$  en el **Disco extraíble**.

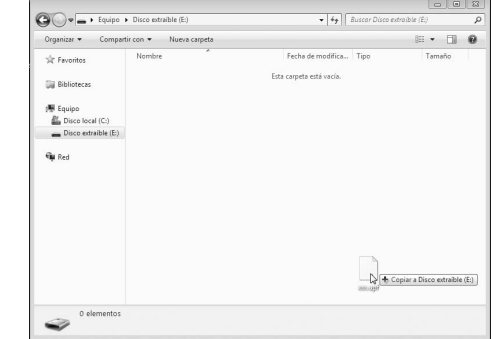

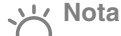

• Aparece en la pantalla LCD de la máquina de coser el mensaje **"Conectado al PC. No desconecte el cable USB"**.

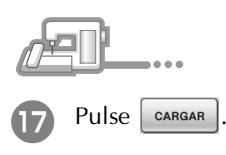

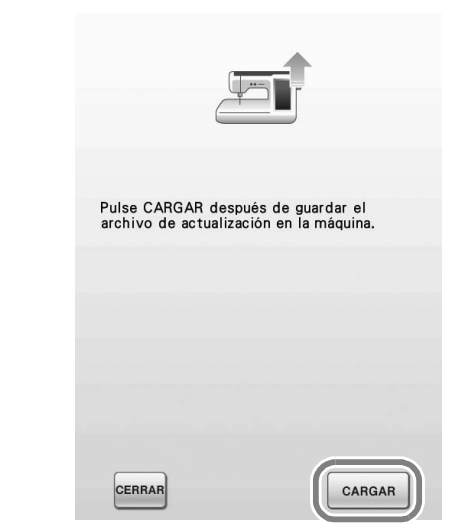

### **Nota**

• Cuando aparezca el mensaje **"Actualización terminada."**, la instalación de la aplicación de actualización se habrá completado. (Si se produce un error, aparecerá un mensaje en rojo).

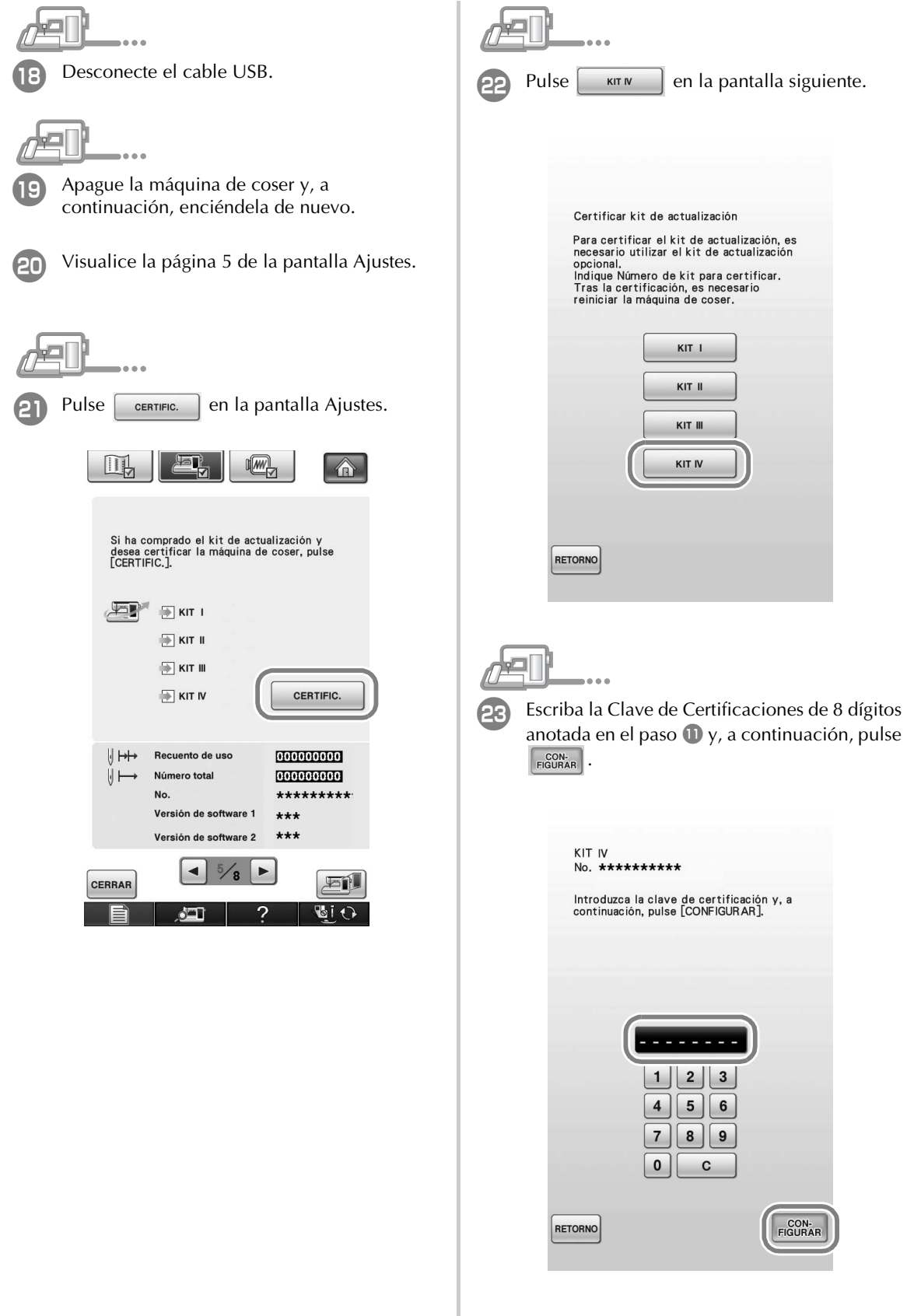

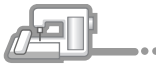

La certificación se habrá completado cuando aparezca la siguiente pantalla. Desactive la máquina de coser y actívela de nuevo.

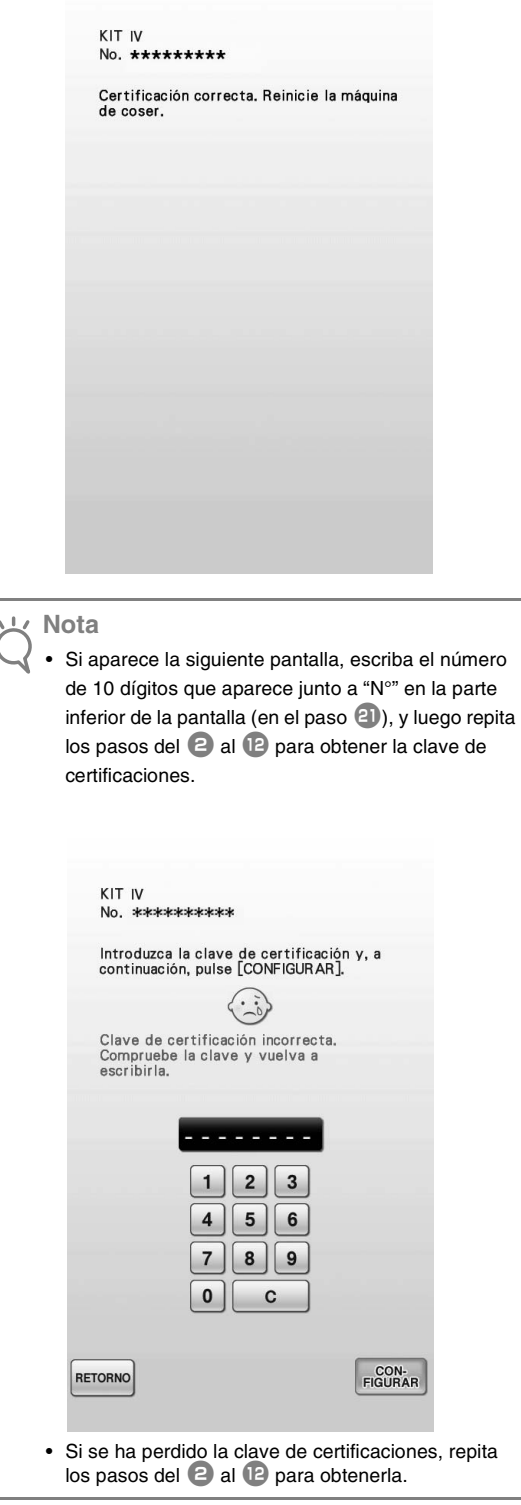

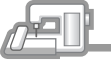

**25 Compruebe que haya aparecido una marca de** verificación junto a "KIT IV" en la pantalla Ajustes.

• "KIT IV" ha sido certificada correctamente.

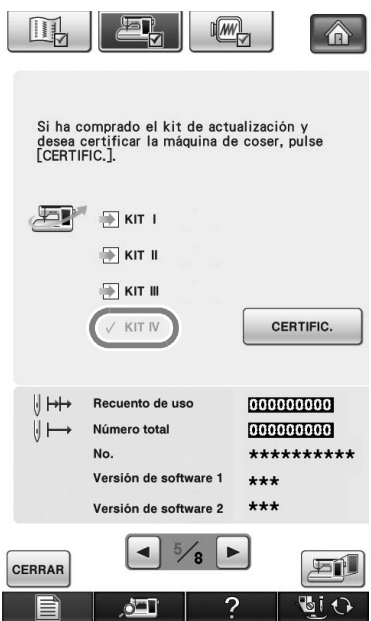

### **Nota**

• Para más detalles acerca de las funciones actualizadas, consulte el Manual de instrucciones (versión en PDF) que ha descargado utilizando el Asistente para la emisión de claves de certificaciones.

Consulte, en la página 5, la información para descargar el Manual de instrucciones.

# **СОДЕРЖАНИЕ**

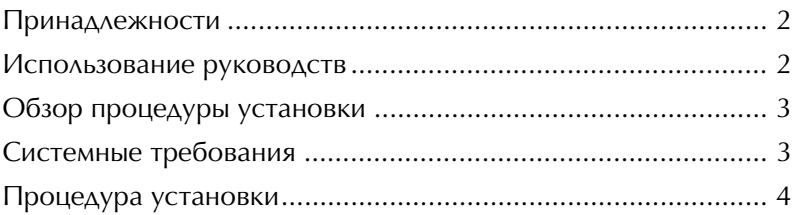

### **Принадлежности**

В данный комплект входят перечисленные ниже позиции. Внимательно проверьте содержимое комплекта. Если какие-либо позиции отсутствуют или повреждены, обратитесь к официальному дилеру.

• Компакт-диск

На компакт-диске хранится Мастер создания ключей сертификации (Certification Key Issuing Wizard). Чтобы установить обновление для машины, следуйте инструкциям, изложенным в данном Руководстве по установке.

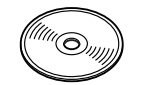

• Руководство по установке (данное руководство)

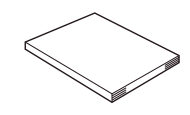

• Универсальная педаль

С помощью универсальной педали можно выполнять различные операции при работе со швейной машиной, в частности, начинать и завершать шитье, выполнять обрезку нити, подъем и опускание иглы, прошивать один стежок и выполнять обратные стежки.

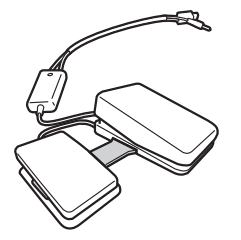

• Лапка для вышивания "W2" со светодиодным указателем

Если подключить лапку для вышивания со светодиодным указателем к машине, точка опускания иглы для вышивания будет показываться на материале, что позволит точно позиционировать рисунок.

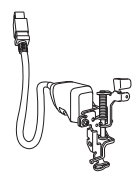

### **Использование руководств**

#### **• Руководство по установке (данное руководство)**

В данном руководстве содержатся описания принадлежностей и порядок действий, которые необходимо выполнить для обновления машины.

### **• Руководство пользователя (в формате PDF)**

В Руководстве пользователя приведены инструкции по использованию машины, оснащенной дополнительными функциями и принадлежностями.

При использовании машины и прилагаемых принадлежностей внимательно следуйте указаниям, изложенным в Руководстве пользователя.

Для просмотра и печати Руководства пользователя потребуется программа Adobe Reader.

#### **Примечание**

• Загрузите экземпляр Руководства пользователя с помощью Мастера создания ключей сертификации (Certification Key Issuing Wizard) - шаг  $\nabla$  на странице 5.

### Обзор процедуры установки

В первую очередь создайте ключ сертификации с помощью Мастера создания ключей сертификации (эта программа хранится на входящем в комплект компакт-диске). Затем, чтобы активировать программу обновления для Комплекта IV на швейной машине, используйте созданный ключ СЕРТИФИКАЦИИ на странице 5 экрана настроек машины.

В разделе процедуры ДЕП показывает операции, выполненные машиной, а показывает

операции, выполненные компьютером.

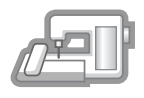

[Шаг 1] Запишите внутренний идентификационный номер машины  $(No.).$ 

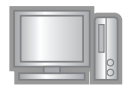

[Шаг 2] Вставьте прилагаемый компактдиск в дисковод компьютера и запустите Мастер создания ключей сертификации (Certification Key Issuing Wizard).

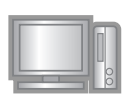

[Шаг 3] Чтобы получить ключ сертификации, следуйте инструкциям Мастера создания ключей сертификации.

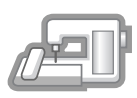

[Шаг 4] Установите программу обновления для Комплекта IV на швейную машину.

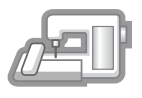

[Шаг 5] Отключите машину, извлеките USB-устройство, а затем снова включите машину.

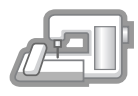

[Шаг 6] После завершения установки обновления, произведите сертификацию комплекта "КІТ IV" в настройках швейной машины (экран настроек).

### Системные требования

Прежде чем запускать Мастер создания ключей сертификации, убедитесь, что подключаемый компьютер отвечает следующим параметрам.

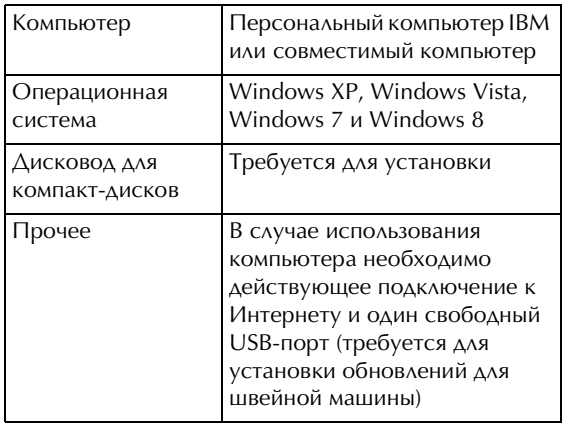

- "IBM" является зарегистрированным товарным знаком Корпорации IBM, действующей в Соединенных штатах и других странах.
- "Windows" и "Windows Vista" являются зарегистрированными товарными знаками корпорации Microsoft Corporation в США и других странах.
- "Adobe" и "Adobe Reader" являются зарегистрированными товарными знаками или товарными знаками компании Adobe Systems Incorporated в США и/или других странах.
- Каждая компания, название программного продукта которой упоминается в настоящем руководстве, имеет лицензионное соглашение по программному обеспечению, специфическое для своих запатентованных программ. Все прочие товарные знаки и названия продуктов, упоминаемые в настоящем руководстве, являются зарегистрированными товарными знаками соответствующих компаний. Однако в тексте данного руководства не проводится четкого различения между знаками ® и ™.

### **Процедура установки**

Ниже описан порядок обновления швейной машины путем установки Комплекта IV.

#### **Примечание**

- Обновление системы швейной машины путем установки Комплекта IV будет успешно произведено только при условии последовательного и строгого выполнения всех изложенных ниже инструкций.
- Чтобы загрузить программу обновления и получить ключ сертификации, необходим доступ в Интернет.

<sup>a</sup> Запишите 10-значный номер (внутренний идентификационный номер машины), отображаемый в поле "No." на странице 5 экрана настроек.

#### **Напоминание**

• Проверьте, что внутренний идентификационный номер машины (поле No.) записан правильно, поскольку этот номер необходимо ввести на экране программы Certification Key Issuing Wizard (Мастер создания ключей сертификации) для получения ключа сертификации.

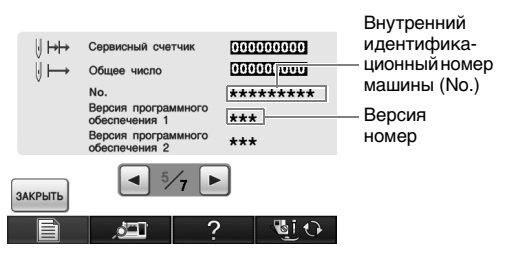

\* Номера страниц экрана настроек могут отличаться в зависимости от версии.

#### **Примечание**

• Внутренний идентификационный номер машины, отображаемый в поле "No.", не является серийным номером машины (SER. NO.), обозначенным на табличке на задней панели швейной машины.

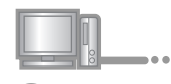

<sup>b</sup> Вставьте прилагаемый компакт-диск в дисковод компьютера.

#### **Напоминание**

- Если используется операционная система Windows 7 или Windows Vista, при появлении диалогового окна **AutoPlay** нажмите **Open folder to view files (Открыть папку для просмотра файлов)**.
- В Windows 8 щелкните по сообщению **Tap to choose what happens with this disc. (Выберите, что требуется сделать с этим диском.)** на экране.

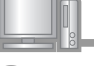

<sup>c</sup> На компьютере (папка **Мой компьютер**) откройте диск, соответствующий компакт-диску (обычно это

диск "D"), двойным щелчком по значку  $\Box$ , чтобы

запустить **Мастер создания ключей сертификации (Certification Key Issuing Wizard)**.

#### **Напоминание**

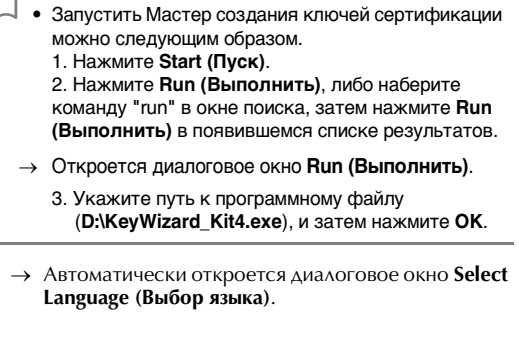

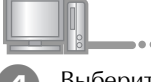

Выберите нужный язык, затем нажмите кнопку **OK**.

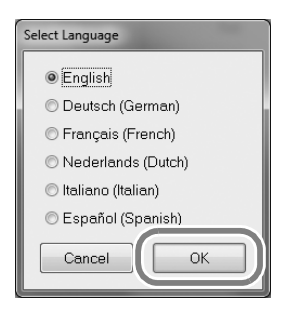

→ Откроется **KIT IV Certification Key Issuing Wizard**.

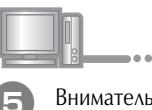

<sup>e</sup> Внимательно прочтите появившуюся информацию, а затем нажмите кнопку **Next (Далее)**.

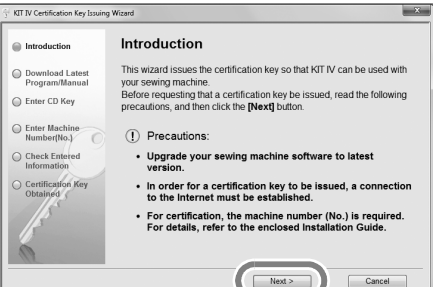

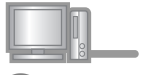

Загрузите последнее обновление программы. Выберите модель своей машины и нажмите кнопку "Download" (Загрузка), затем сохраните программу обновления (\*\*\*\*\*\*\*\*\*\*\*\*\*.upf) на своем компьютере. Нажмите кнопку "Next" (Далее).

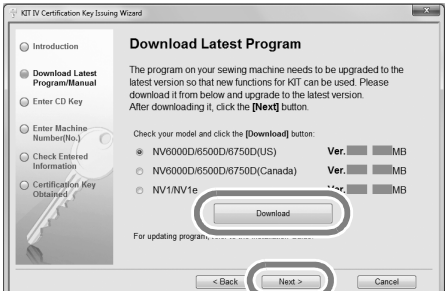

Чтобы закрыть появившееся ниже сообщение, нажмите кнопку "ОК".

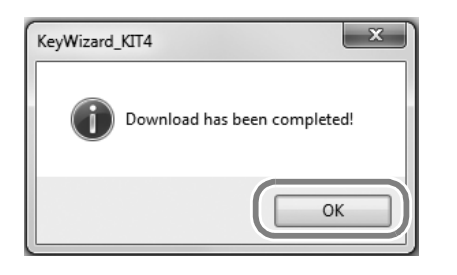

#### Примечание

Если на машине уже установлена отображаемая версия или более поздняя версия программы (см. пункт  $\blacksquare$ ), на с. 4), нажмите кнопку "Next" (Далее), чтобы продолжить операцию без загрузки последней версии. Выполните пункты с © по 12 и, пропустив пункты с 14 по 13, начните процедуру с пункта 19 на с. 9.

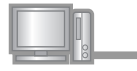

Загрузите руководство.

Выберите нужный язык и нажмите кнопку "Download" (Загрузка), чтобы сохранить файл на своем компьютере, затем нажмите кнопку "Next" (Далее).

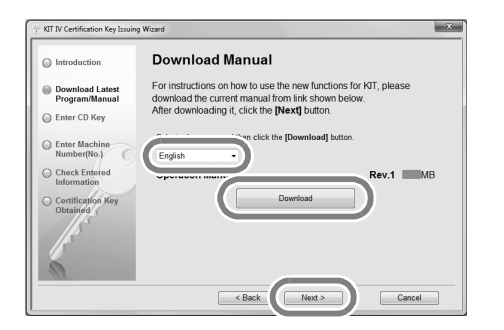

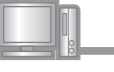

Введите 15-значный ключ компакт-диска, который указан на наклейке на конверте компакт-диска, входящего в комплект обновления, и затем нажмите кнопку "Next"  $(AaAee)$ 

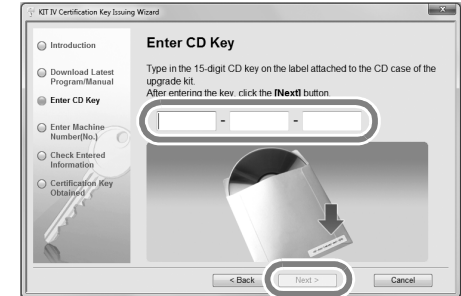

#### Примечание

Введите ключ компакт-диска, напечатанный на наклейке на конверте компакт-диска комплекта обновления (для машин).

#### Если появится сообщение об ошибке

По приведенному ниже списку проверьте, что при вводе не сделано ошибок. Чтобы закрыть сообщение, нажмите кнопку "ОК".

- Не введены ли вами какие-либо другие знаки, кроме букв и цифр?
- Не введена ли заглавная буква "I" вместо цифры  $n_1$   $n_2$
- Не введена ли заглавная буква "О" вместо цифры  $"0"3"$

#### **Напоминание**

Заглавные буквы "О" и "І" не используются в ключе компакт-диска. Кроме того, в ключе компакт-диска не используются никакие специальные символы.

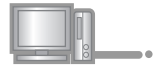

Введите внутренний идентификационный номер машины (No.), который был записан ранее при выполнении пункта 1, и нажмите кнопку "Next" (Далее).

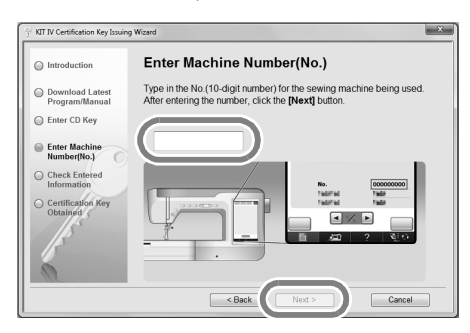

Если появится сообщение об ошибке

Проверьте, что не вводились никакие другие символы, кроме цифр. Чтобы закрыть сообщение, нажмите кнопку "ОК".

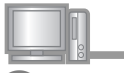

Внимательно проверьте правильность введенной информации и нажмите кнопку "Certify" (Сертифицировать).

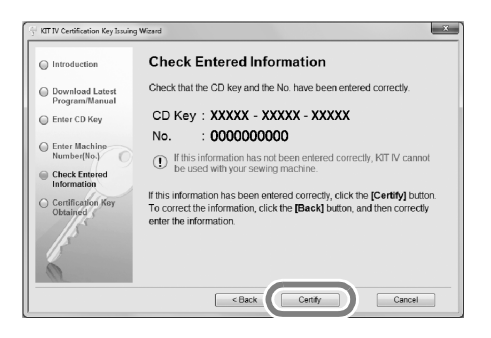

Напоминание

D

• Чтобы изменить введенную информацию, нажмите кнопку "Back" (Назад).

#### Если появится сообщение об ошибке

По приведенному ниже списку проверьте, что при вводе не сделано ошибок. Чтобы закрыть сообщение, нажмите кнопку "ОК".

- Проверьте, что ключ компакт-диска и внутренний идентификационный номер машины (N°) введены правильно, а затем повторите операцию, начиная с пункта  $\bullet$ .
- Ключ компакт-диска действителен для использования только с одним назначенным внутренним идентификационным номером швейной машины (N°). Проверьте, что ключ компакт-диска введен правильно, и повторите операцию, начиная с пункта 3.
- Проверьте подключение к Интернету и снова нажмите кнопку "Certify".

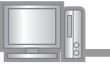

Œ

Запишите отображаемый 8-значный ключ сертификации.

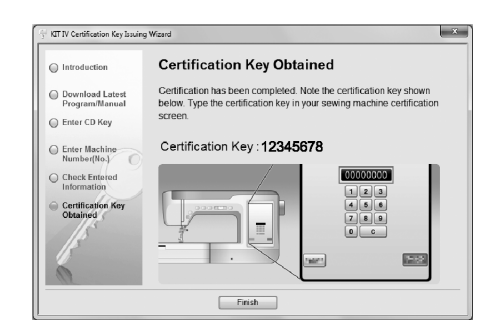

#### Примечание

• После обновления швейной машины путем установки Комплекта IV, необходимо ввести ключ сертификации на экране настроек швейной машины.

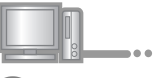

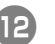

#### Нажмите кнопку Finish (Завершить).

Ключ сертификации успешно получен.

Теперь приступайте к установке программы обновления для Комплекта IV на швейную машину.

Чтобы установить программу обновления, используйте USB-устройство или компьютер.

Инструкции по установке обновления с помощью USB-устройства изложены ниже.

Инструкции по установке обновлений с компьютера изложены в пункте на с. 8.

#### Установка обновления с использованием USB-

Вставьте USB-устройство в основной (верхний) USB-порт на правой стороне машины. Машине потребуется несколько секунд, чтобы распознать подключенное к

порту USB-устройство.

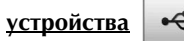

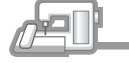

 $\xi$ Нажмите кнопку загрузка Удерживая нажатой кнопку автоматической заправки нити ("Automatic Threading"), включите швейную машину. Нажмите ЗАГРУЗИТЬ после подсоединения<br>USB-устройства, содержащего файл<br>обновления. Скопируйте на USB-устройство программу обновления, загруженную ранее, см. пункт  $\bullet$ . **У Примечание** • Копируйте программу обновления только на чистый форматированный USB-носитель; на ЗАКРЫТЬ ЗАГРУЗКА этом носителе не должно быть никаких других файлов. Примечание Когда появится сообщение "Обновление закончено", установка программы обновления завершена. (В случае возникновения ошибки появится сообщение красным шрифтом.) Нажмите  $\tilde{\mathfrak{c}}$ Извлеките USB-устройство. Выполните действия с пункта 19 на с. 9.

**VCCKNIV** 

#### Установка обновления с использованием

**компьютера** 

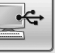

Удерживая нажатой кнопку автоматической заправки нити ("Automatic Threading"), включите швейную машину.

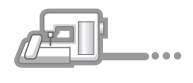

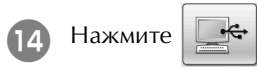

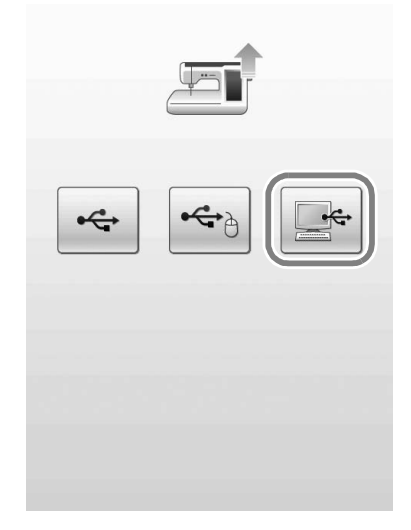

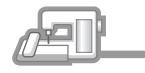

Подключите разъемы кабеля USB к соответствующим USB-портам на компьютере и на машине.

> На мониторе Компьютер (Мой компьютер) появится значок "Съемный диск".

#### < Примечание

• Во время использования USB-кабеля не подключайте к компьютеру никакие дополнительные USB-устройства.

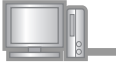

Скопируйте загруженную ранее программу 16 обновления (см. пункт б) на Съемный диск.

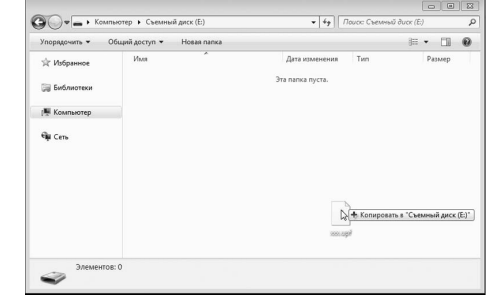

#### Примечание

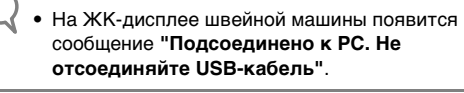

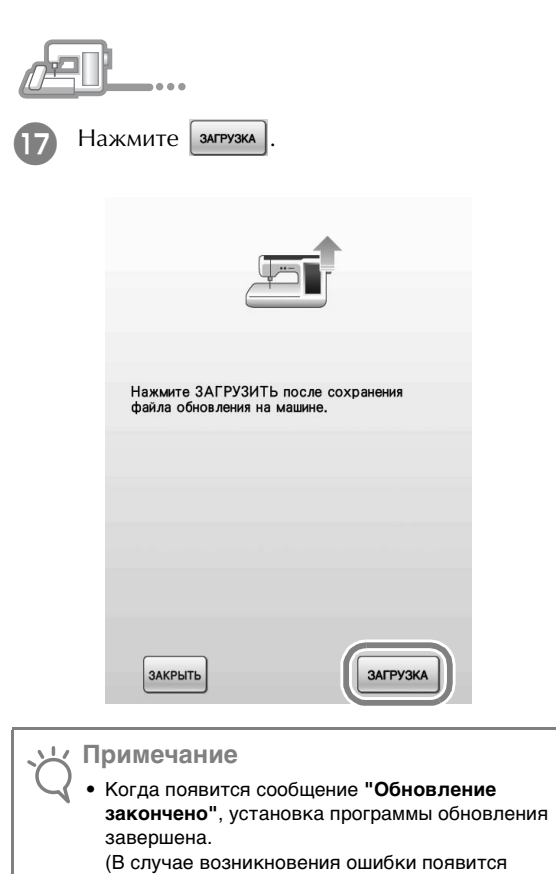

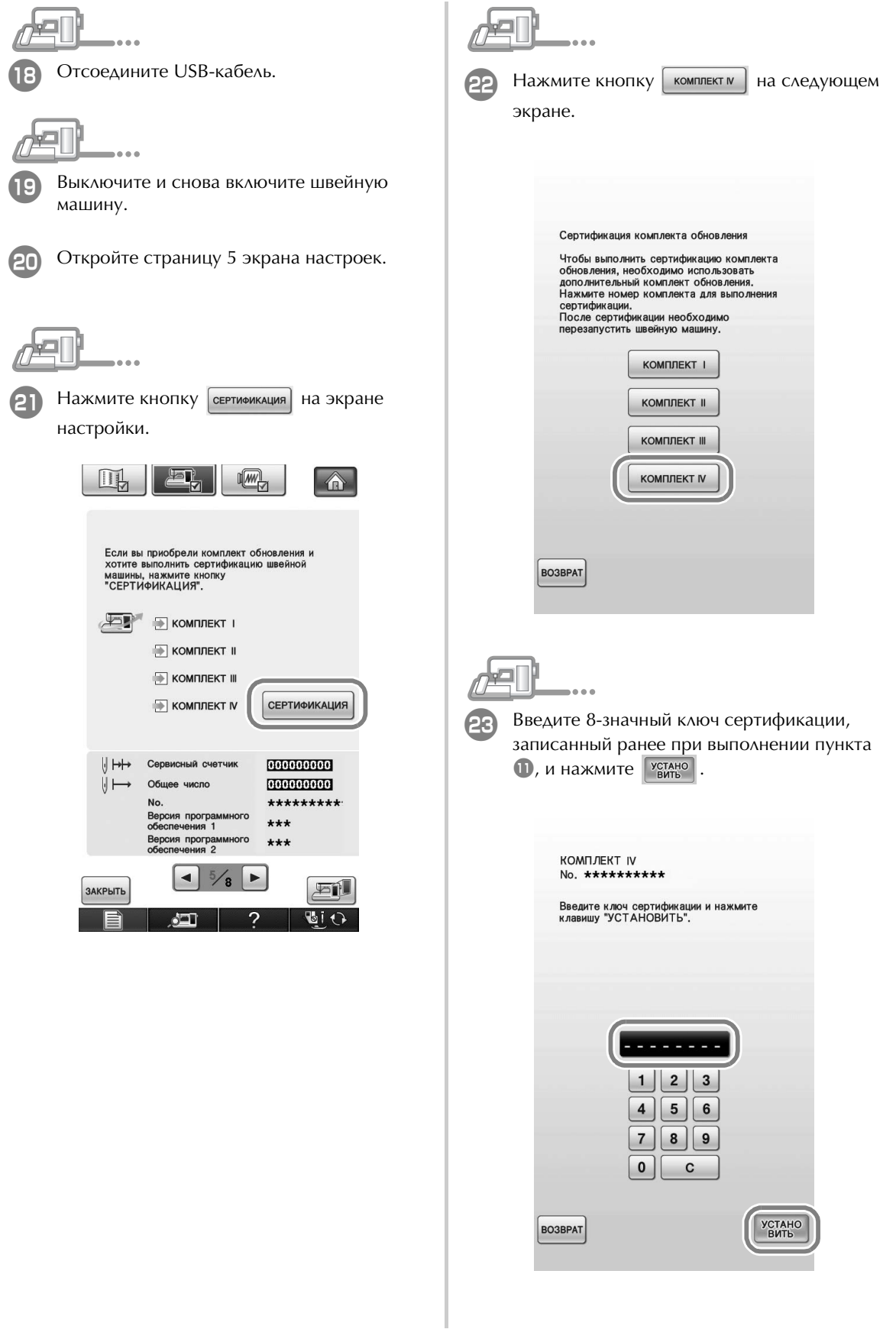

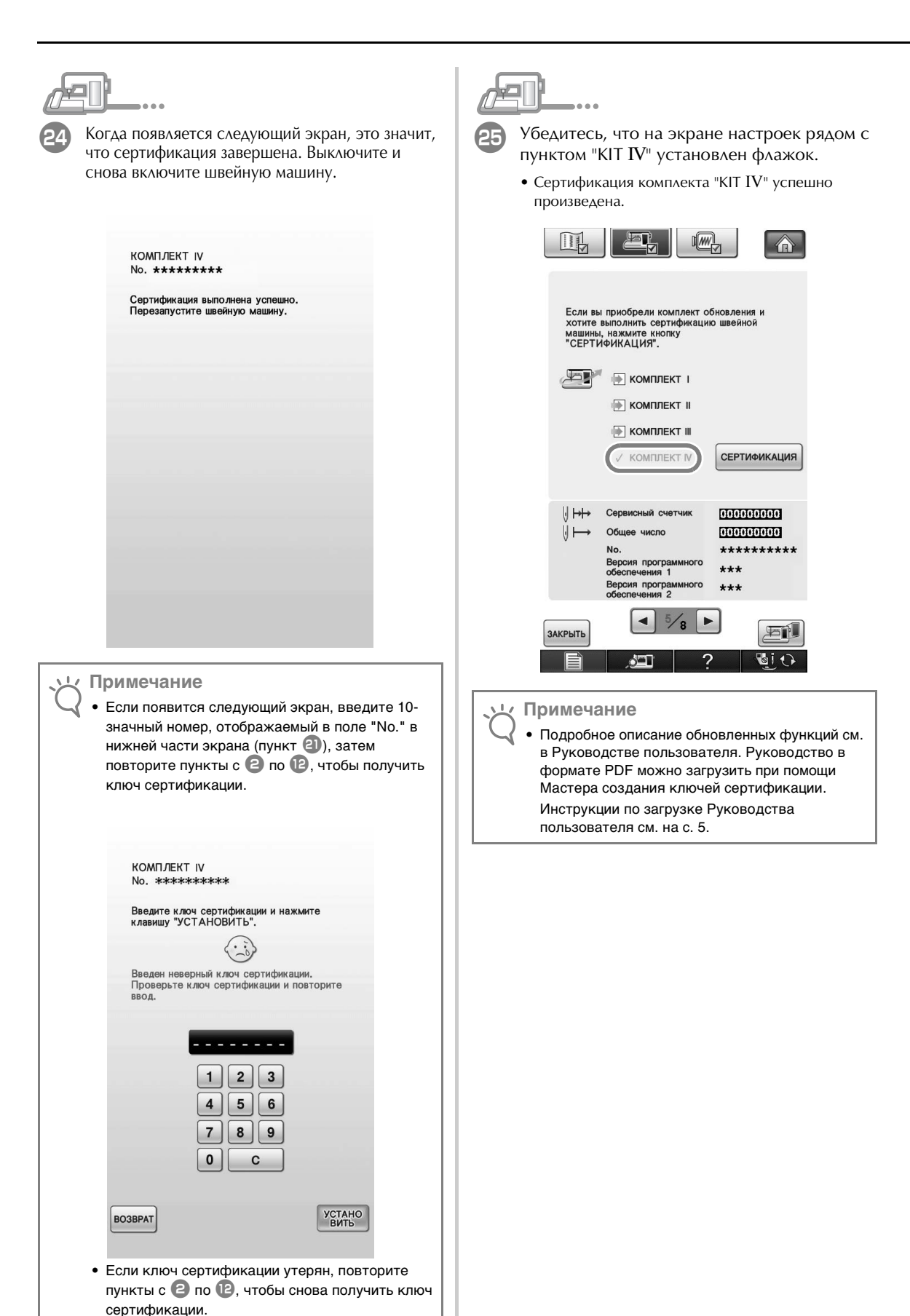

10
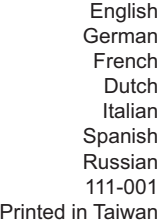

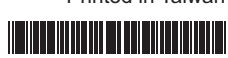

XF6604-001